ユーザー マニュアル

本マニュアルの使い方 ツールバーで:

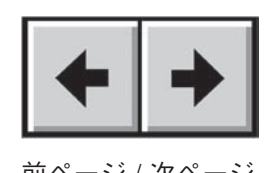

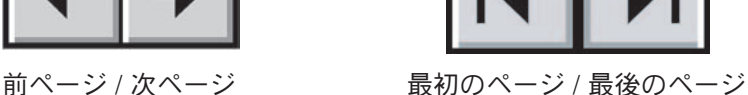

### **印刷する:**

画面表示を最適化すると、本マニュアルのページは印刷用に 8 1/2 x 11 インチ および A4 用紙サイズに書式が設定さ れ、印刷範囲としてマニュアル全体、特定のページまたはセクションのみを選択できます。

### 終了する:

画面の一番上にあるメニュー バーから[File] > [Quit] を選択します。

## このマニュアルで使われているアイコンについて

イタリック体のパラグラフには、記述されている情報の種類を表すアイコンがついています。

重要な情報: このアイコンは、遵守すべき重要な手順を表しています。

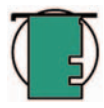

技術面での注意: このアイコンは、最大限のパフォーマンスを得るために役立つヒントを表しています。

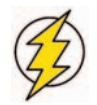

注意! このアイコンは潜在的な危険を知らせるもので、その危険を回避するためのヒントを提供します。

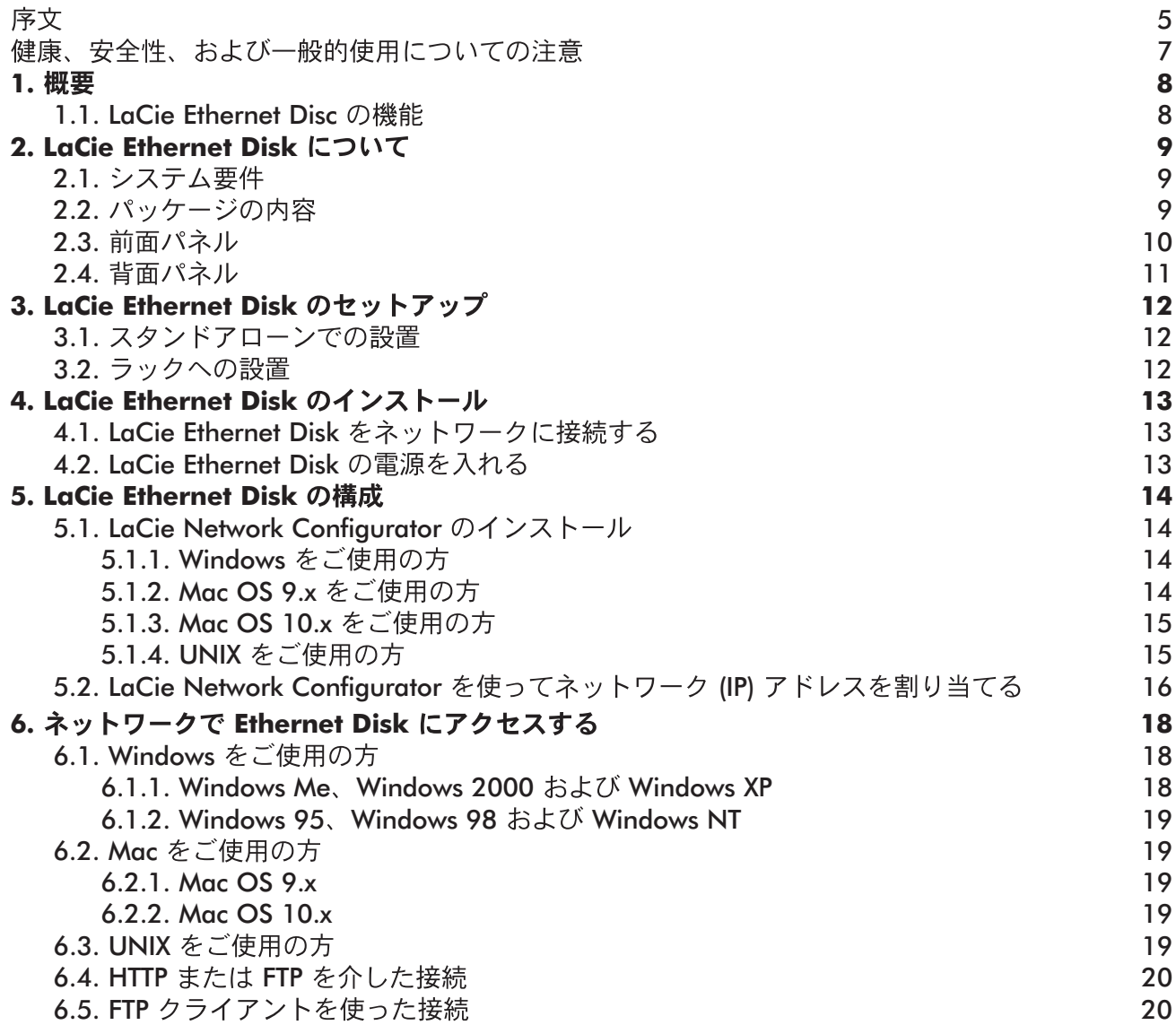

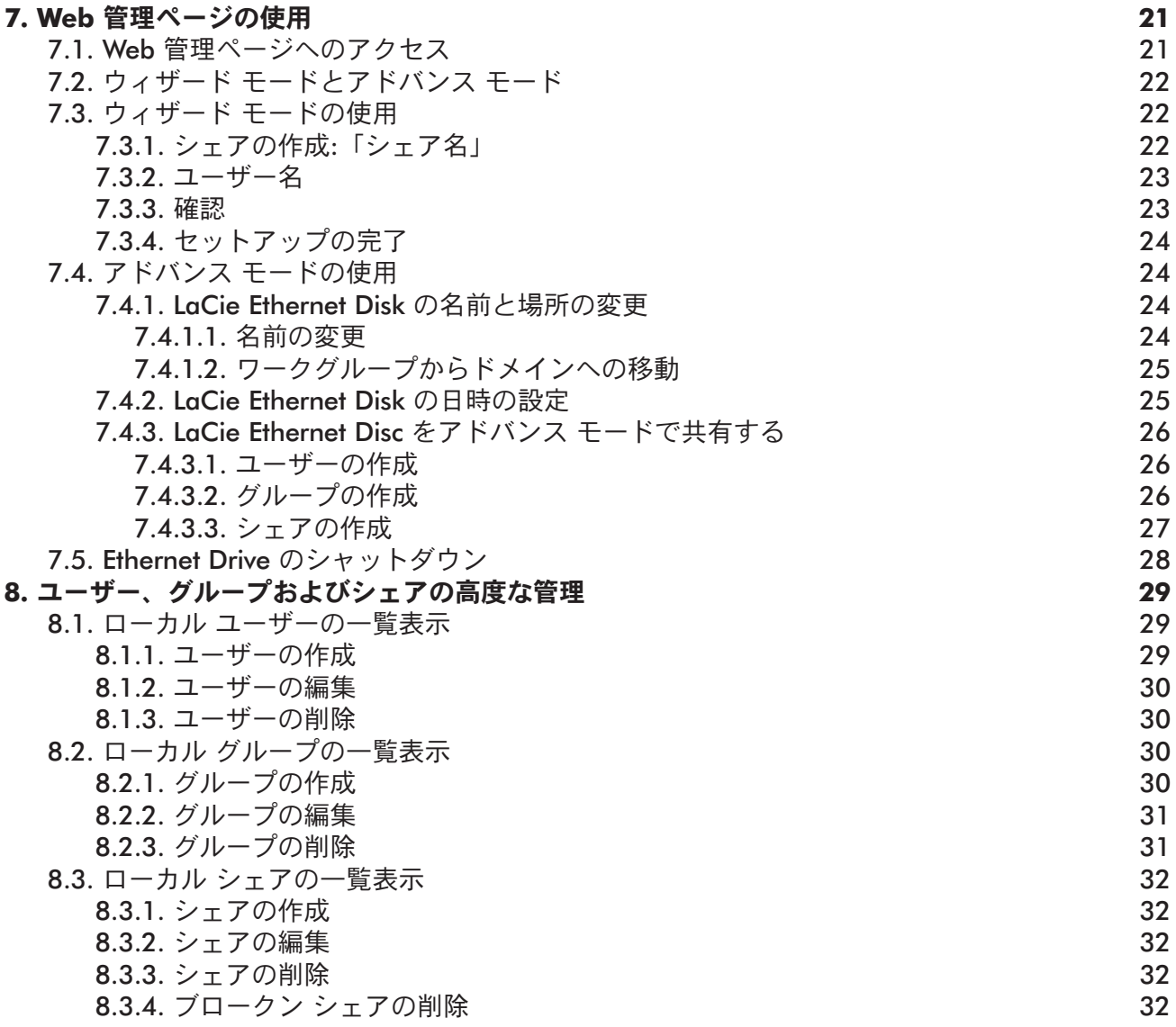

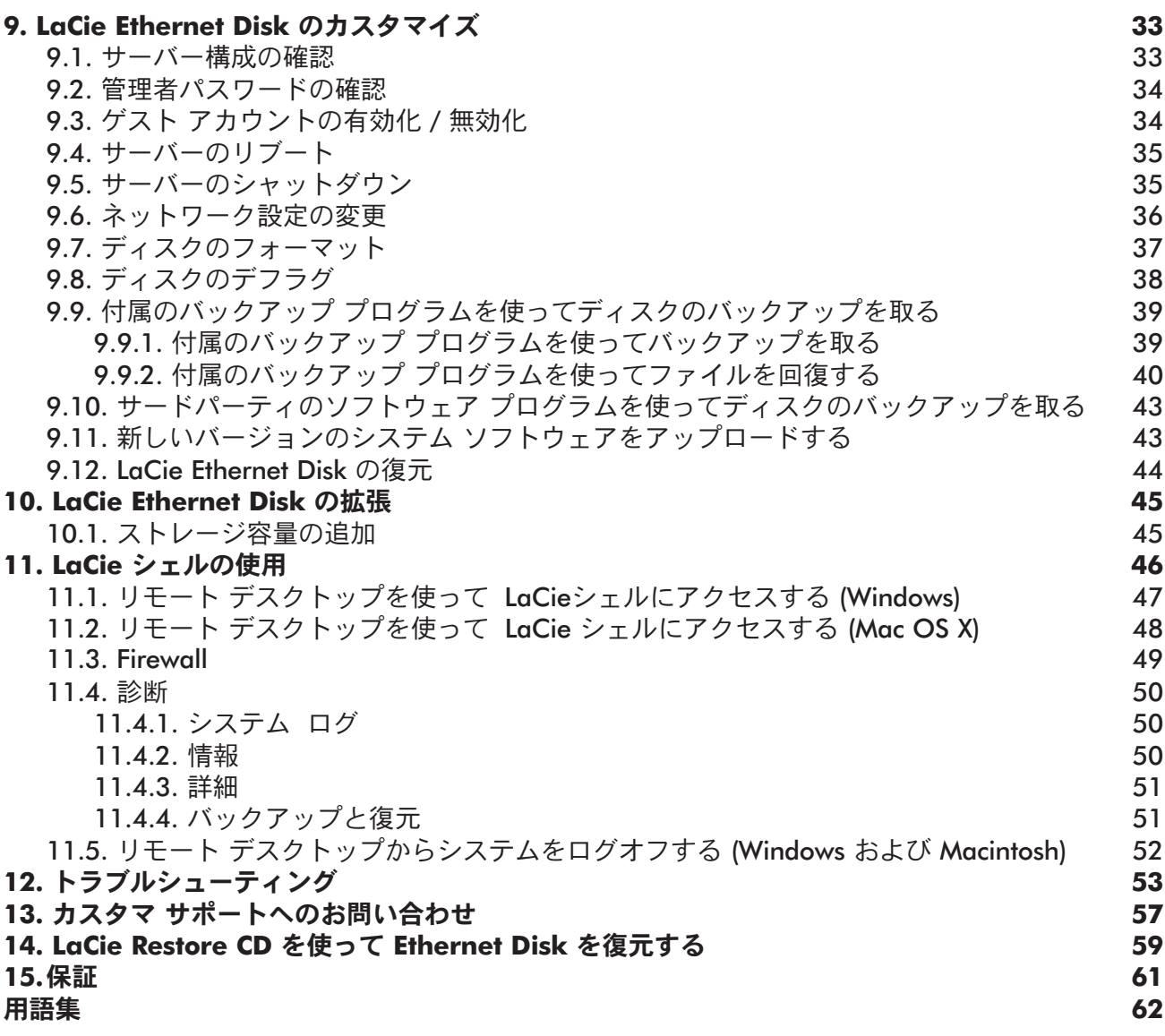

#### 著作権

Copyright © 2004 LaCie. All rights reserved. 電子、機械、コピー、記録など、様式や手段の如何を問わず、本書のい かなる部分も当社の書面による事前の承諾なしに読み出しシステムに複製、保存したり、伝送を行うことを禁じます。

#### 商標について

Apple、Mac、Macintosh は、Apple Computer, Inc.の登録商標です。Microsoft、Windows NT、Windows 98、 Windows 98 SE、Windows 2000、Windows Millennium Edition および Windows XP は、Microsoft Corporation の登 録商標です。 Sony および iLink は、 Sony Electronics の登録商標です。本マニュアルに記載されているその他の商標は、 関連各社に帰属します。

#### 変更について

本マニュアルで使用する資料は参照用としてのみ提供され、予告なく変更することがあります。本書の作成にあたっ ては正確さを期していますが、本書に掲載された情報の誤謬または省略に起因する、あるいは本書に記載する情報を 利用した結果により生じる損害に対して、当社は一切の責任を負いません。当社は、無条件で製品の設計または製品 マニュアルの変更や改訂を予告なく実施する権利を有します。

#### **Federal Communications Commission Radio Frequency Interference Statement (FCC)**

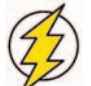

**注意!**遵守責任を有する団体による明確な承認を受けずに本機器に変更または修正を加えた場合、ユーザー は本機器を操作する権利を失うことがあります。

注記:本機器については、FCC 規則 Part 15 に定められた クラス A デジタル装 置に関する規制要件に基づいて所定の試験が実施され、それに準拠するものと 認定されています。これらの規則要件は、本機器を商業環境で操作する際に有 害な干渉から適切に保護するために設けられています。本機器は、無線周波数 帯域のエネルギーを発生し使用するもので、これを放射する場合もあります。 また、本取扱説明書の指示に従って設置および利用しない場合、無線通信に有 害な干渉をもたらす場合があります。住宅地域で本機器を使用すると、有害な 干渉が生じることがあります。その場合、ユーザーは、自己負担でその干渉を 取り除く義務があります。

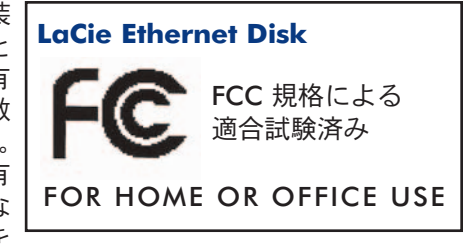

注記:本機器は、FCC 規則 Part 15 に定められた クラス B デジタル装置に関する規制要件の試験に合格し、同規則に 準拠することが証明されています。これらの規定要件は、住宅に設置する際、有害な干渉から適切に保護するために 定められています。本機器は、無線周波数帯域のエネルギーを発生し使用するもので、これを放射する場合もありま す。また、本取扱説明書の指示に従って設置および利用しない場合、無線通信に有害な干渉をもたらす場合がありま す。ただし、特定の設置方法において干渉が発生しないという保証はありません。本機器がラジオ、テレビの受信に 有害な干渉をもたらし、その原因が本機器の雷源のオン/オフによるものと判断される場合の推奨是正措置は、次のと おりです。

- 受信アンテナの向き、または位置を変える。
- 本機器と受信機の距離を離す。

•受信機が接続されているものとは異なる別系統のコンセントに、本機器を接続する。 販売代理店または経験を積んだラジオ / テレビ技術者にご相談ください。

#### カナダ適合規定

本クラス A デジタル機器は、カナダ干渉発生機器規定 (Canadian Interference-Causing Equipment Requlations) のす べての要件を満たしています。

#### CE 認証に関する製造業者の宣言

当社は、本機器が以下の欧州規格に準拠していることを明言します。 クラス B EN60950、EN55022、EN50082-1、EN61000-3-2 **◯ クフス B EN60950、**<br>● 下記条件に関して: 73/23/EEC 低電圧指令 89/336/EEC EMC 指令

# 健康および安全性の注意

本装置の保守は、有資格者のみが行うようになっています。

• 本装置の設定にあたっては、本ユーザー マニュアルを熟読し、正しい手順に従ってください。

• LaCie Ethernet Disk を開けたり、分解または改造しないでください。感電、火災、ショート、有害な放出などの危 険を避けるため、ハード ディスクに金属物質を挿入しないようにしてください。LaCie Ethernet Disk には、お客様ご 自身で修理可能な部品は一切含まれていません。故障が見られる場合は、資格を有する LaCie メンテナンス スタッフ に点検をご依頼ください。

• 装置を雨にさらしたり、水の近く、または湿気の多い場所、濡れた状態で使用しないでください。装置の上には、 中に液体の入ったものを置かないでください。こぼした場合に、装置の開口部分から液体が中に入る恐れがあります。 これにより、感電、ショート、火災、けがなどの危険性が高まります。

• コンピュータおよび LaCie Ethernet Disk の電気アースが取られていることを確認してください。デバイスのアース を取っていないと、感電の危険性が高くなります。

#### 一般的な使用上の注意:

• LaCie Ethernet Disk は、外気温 5℃~35℃ の条件下で操作してください。それ以上、またはそれ以下の温度下では 使用しないでください。この温度範囲外で使用すると、LaCie Ethernet Disk が損傷したり、ケースが変形することが あります。また、熱源の近くに置いたり、直射日光(窓越しの直射日光も同様) に当てないでください。逆に、極端に 低温の場所または湿気の多い場所に置くと、LaCie Ethernet Disk が損傷する恐れがあります。

• 落雷の恐れがある場合、または長時間使用しない場合は、必ず LaCie Ethernet Disk のプラグをコンセントから抜い てください。プラグを差し込んだままにすると、感電、ショート、火災の危険性が高まります。

• デバイスに同梱されている電源装置のみを使用してください。

• LaCie Ethernet Disk をテレビ、ラジオ、スピーカーなど他の電気器具の近くで使用しないでください。そのような 器具の近くで使用すると干渉を起こし、他の製品の動作に悪影響を及ぼします。

• LaCie Ethernet Disk をコンピュータのディスプレイ、テレビ、スピーカーなど、磁気干渉を起こすものの近くに置 かないでください。磁気干渉により、LaCie Ethernet Disk の動作や機能の安定性に影響を及ぼすことがあります。

• LaCie Ethernet Disk の上に重いものを載せたり、過度の負荷をかけないでください。

• LaCie Ethernet Disk に過度の負荷をかけて使用しないでください。問題に気づいた場合は、本書の「12.トラブルシ ューティング」を参照してください。

• LaCie Ethernet Disk の使用または保管にあたっては、埃の多い場所を避けてください。装置内に埃が蓄積すると、 掲傷または故障の原因となります。

• LaCie Ethernet Disk のケースを清掃する場合は、ベンジン、塗料用シンナー、洗剤、またはその他の化学製品を使 用しないでください。これらの化学製品により、ケースが変形したり褪色することがあります。清掃する場合は、柔 らかい乾いた布で装置を拭いてください。

注意!上記の注意事項を遵守しないことによって生じた障害については、LaCie Ethernet Disk の保証対象外 となります。

# 1. 概要

さまざまなプラットフォーム、ネットワーク、Web で情報を共有しましょう。LaCie Ethernet Disk は、専門知識がな くてもネットワークに接続可能な初のハード ディスクです。ネットワークで他者と情報を共有して簡単にやり取りし、 複数のプロジェクトを協力して進め、ワークグループの生産性向上に役立てることができます。LaCie Ethernet Disk を Ethernet や Gigabit Ethernetのポートにつなぐだけで、同時に25名のユーザー間でディスクを共有できるようにな ります。

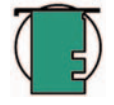

技術面での注意: LaCie Ethernet Disk では、最高 25 名までの同時接続をサポートしていますが、システム が過負荷になる可能性があるため、25 名のユーザーが同時にファイルを転送することは避けてください。 同時にファイルを転送するのは 10 名までに抑えるよう推奨します。ギガバイトの転送速度は、Gigabit Ethernet ポート搭載のモデルのみで利用できます。

本製品は、ネットワーク上のユーザー用に瞬時にストレージ容量を追加することで、接続性や情報管理の柔軟性を高 め、Hi-Speed USB 2.0 ハード ディスクをデイジーチェーン接続するだけで、容量を拡張できるようになっています。 Windows XP® Embedded 上で動作する LaCie Ethernet Disk は、価格も手頃でセキュアな上、Windows、Mac、Linux および UNIX などすべてのプラットフォームとの互換性もあります。

LaCie Ethernet Disk は、あらゆる環境に簡単に統合できるように設計されています。ラックマウント可能なため、 LaCie Ethernet Disk を標準の 19 インチ コンピュータ ラックに素早く簡単に設置することができます。また、必要に 応じて、LaCie Ethernet Disk をスタンド アローンまたは重ね置きデバイスとしてワークステーションの構成に組み込 むこともできます。

このような多機能を備えた LaCie Ethernet Disk を、日常業務や個人用にコンピュータを使う際の重要なツールとして、 是非お役立てください。

## **1.1. LaCie Ethernet Disc の機能**

- •価格が手頃なネットワーク用のストレージ
- ファイルの安全性を向上
- 複数のユーザー間でファイルを共有可能
- ファイルの可用性を向上

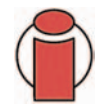

重要な情報:本製品の使用中に生じたデータの損失、改造、破壊は、お客様ご自身の責任であり、いかなる場 合であっても LaCie 社はそのデータの回復または修復について責任を負いません。データの損失を避ける手 段の 1 つとして、データのコピーを 2 部取ることを推奨します。たとえば、1 部を外部ハード ディスクに取 り、もう 1 部を内部ハード ディスクや別の外部ハード ディスク、または CD、DVD、テープなどのリムーバ ブル ストレージ メディアに取るようにします。LaCie では、CD、DVD およびテープ ドライブの豊富な製品 ラインを提供しています。バックアップの詳細については、LaCie ホワイト ペーパーのバックアップ方法お よびバックアップ技術を参照してください。

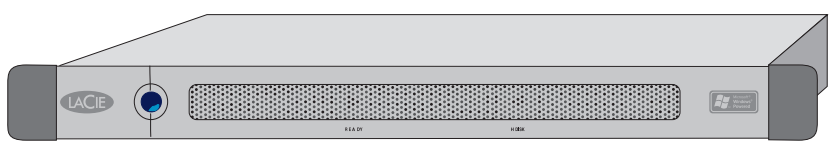

# **2. LaCie Ethernet Disk について**

# 2.1. システム要件

## **クライアント側の最低システム要件:**

- TCP/IP 対応ネットワーク
- Microsoft Windows 95, 98, Me, NT, 2000, XP
- Mac OS 9.x および 10.x
- ブラウザを搭載したコンピュータ
- FTP クライアントを搭載したコンピュータ

### **LaCie Network Configurator の最低システム要件:**

- Microsoft Windows 98, Me, NT, 2000, XP
- Mac OS 9.x および 10.x
- グラフィック環境および Java 1.1.× 以上を搭載した Linux
- グラフィック環境および Java 1.1.× 以上を搭載した UNIX

# 2.2. パッケージの内容

LaCie Ethernet Disk 1

- Ethernet  $\tau$   $\rightarrow$   $\tau$ 2
- 電源ケーブル 3

4

- LaCie Ethernet Disk Utilities CD-ROM
- クイック インストール ガイド (図にはありません) 5

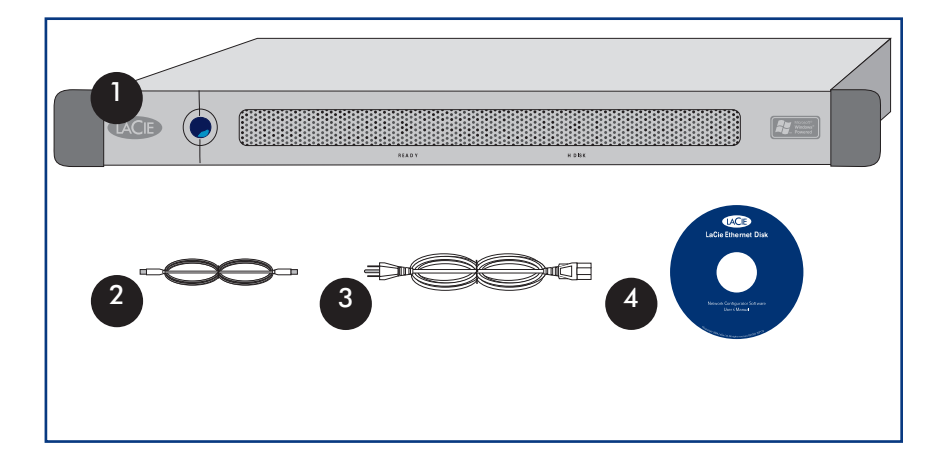

**2.3. 前面パネル** 

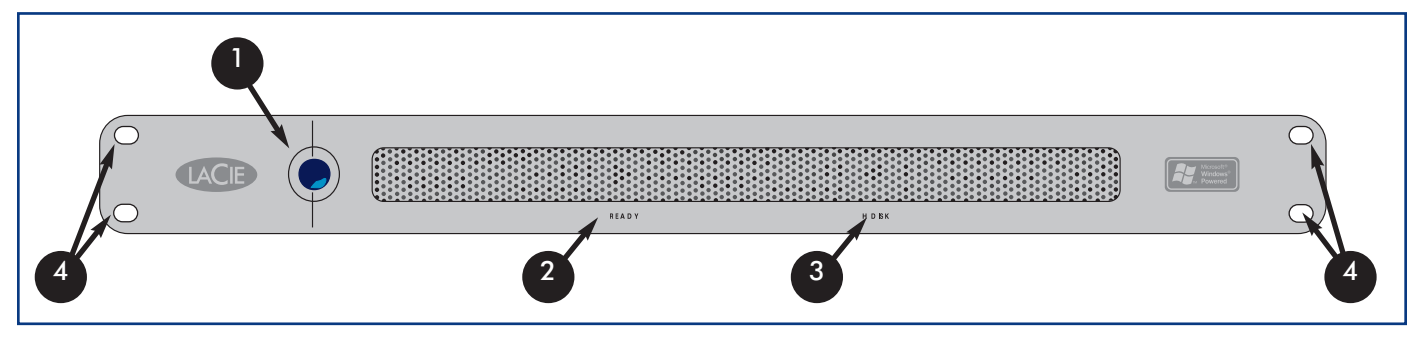

- 電源ボタン LaCie Ethernet Disk の電源をオン / オフにします。電源ボタンを押すと、Ethernet Disk をオンに することができます (詳細は、本書の「[4.2.LaCie Ethernet Disk](#page-12-0) の電源を入れる」を参照)。または、Wake On LAN 機能を使ってオンにすることもできます (詳細は、本書の [[5.3.Wake On LAN](#page-16-0) を使って Ethernet Disk をオ ンにする [\(Windows](#page-16-0) のみ)」を参照)。 1
- 重要な情報: Ethernet Drive の雷源を切るには、Web 管理ツールを使用することを推奨します。これを行うに は、[Server] タブの [Shutdown] ボタンをクリックします (詳細手順は、本書の「[7.5 Ethernet Drive](#page-27-0) のシャット ダウン」を参照)。

ハード ディスク前面にある雷源ボタンを 1 回押すことで、Ethernet Disk のシャットダウンを行うこともできま す。ボタンを押してしばらくすると、LaCie Ethernet Disk はシャットダウンします。緊急時は、雷源ボタンを5 秒間押し下げることによって、LaCie Ethernet Disk を強制的にシャットダウンできます。ただし、この方法を 使うと、データが破損したり、データが失われる恐れがあるのでご注意ください。

- │準備完了ライト LaCie Ethernet Disk でファイルを使えるようになったときに点灯します。 2
- |**ディスク ライト- LaCie Ethernet Disk** にアクセスすると点灯します。 3

ラックマウント ブラケット - LaCie Ethernet Disk を標準の 19 インチ コンピュータ ラックに設置します。詳細 は、本書の「3.1.ラックへの設置」を参照してください。 4

## <span id="page-10-0"></span>**2.4. 背面パネル**

7

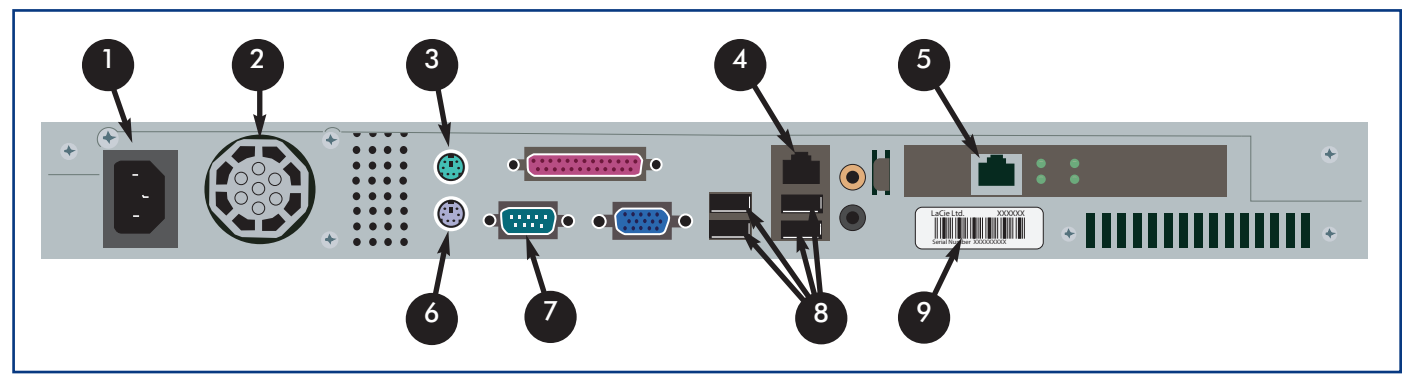

- 電源入力 ここに、ハード ディスク付属の AC アダプタを差し込みます。詳細は、本書の「[4.1.LaCie Ethernet](#page-12-0) Disk をネットワークに接続する」を参照してください。 1
- **、換気ファン -** このファンには、操作中にハード ディスクを冷却する働きがあります。ハード ディスクの使用中 は、絶対にこのファンを塞がないでください。 2
- マウス ポート このポートは、マウスを接続するときに使用します (推奨しません)。 3
- Ethernet ポート このポートは、Ethernet ケーブル (ハード ディスク に付属) を接続するときに使用します。 詳細は、本書の「4.1.LaCie Ethernet Disk をネットワークに接続する」を参照してください。 4
- **Gigabit Ethernet ポート Gigabit Ethernet Disk モデルのみで利用できます。** 5
- キーボード ポート このポートは、キーボードを接続するときに使用します (推奨しません)。 6
	- VGA ビデオ ポート この VGA ビデオ ポートは、モニターを接続するときに使用します (推奨しません)。
- Hi-Speed USB 2.0 ポート これらのポートは、増設ハード ディスクを接続するときに使います。 詳細は、「10.1.ストレージ容量の追加」を参照してください。 8
- **▲ シリアル ナンバー ステッカー -** ここに、お客様が購入された LaCie Ethernet Disk のシリアル ナンバーが記載 されています。このシリアル ナンバーを記録して安全な場所に保管してください。何らかの事情でドライブの 性能について LaCie テクニカル サポートにご連絡いただく際には、この番号を提示していただく必要がありま す。シリアル ナンバーは、お客様のハード ディスクが盗難または紛失にあった場合にも役立ちます。 9

# <span id="page-11-0"></span>**3. LaCie Ethernet Disk のセットアップ**

LaCie Ethernet Disk は、迅速かつ簡単に設置できるように設計されています。

注意! LaCie Ethernet Disk を一度設置したら、装置の上部に重い物を載せないでください (LaCie Ethernet ILID:<br>Disk の耐久重量は、最大 25 Kg です)。

# 3.1. スタンドアローンでの設置

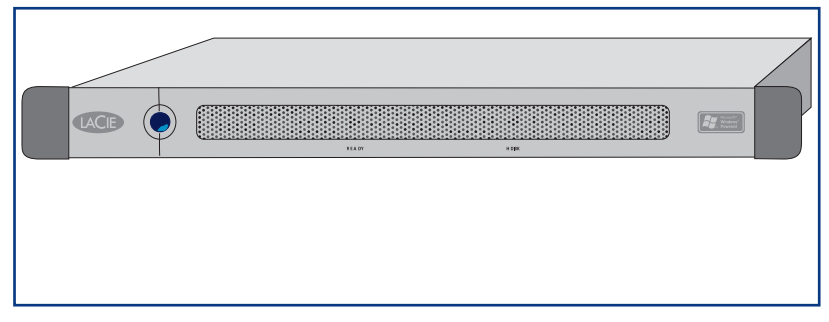

LaCie Ethernet Disk をラックに設置しない場合、 必要に応じて、卓上、デスクトップまたはワー クステーションに取り付けることができます。

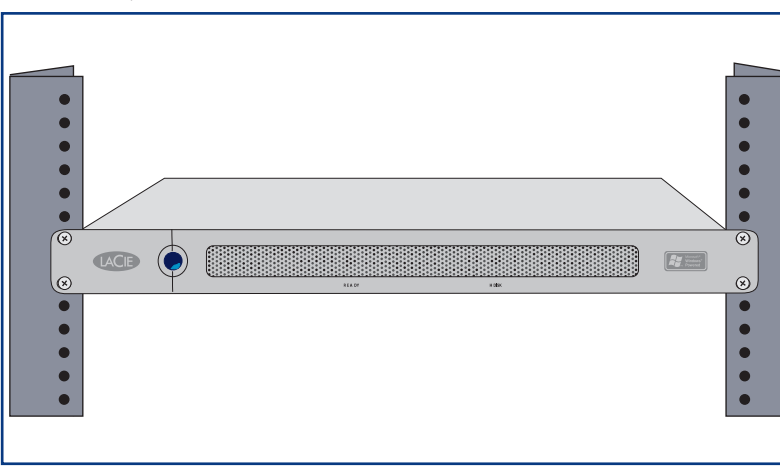

# **3.2. ラックへの設置**

LaCie Ethernet Disk は、標準の 19 インチ コ ンピュータ ラックに簡単に設置することがで きます。

1) LaCie Ethernet Disk をラックの棚にゆっくり とスライドさせます。ラックのネジを使って、 ラックに LaCie Ethernet Disk を固定します。

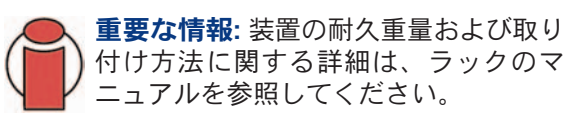

# <span id="page-12-0"></span>**4. LaCie Ethernet Disk のインストール**

LaCie Ethernet Disk は、10BaseT、100BaseTX、Gigabit のいずれかと使用するようになっています。

# **4.1. LaCie Ethernet Disk をネットワークに接続する**

付属の AC 電源コードを LaCie Ethernet Disk に接続してから、 コードのもう一端をAC コンセントに差し込んでください。 2

10BaseT または 100BaseT Ethernet モデルの場合は、付属の Ethernet ケーブルを使って Ethernet ポートに接続 してください。 2

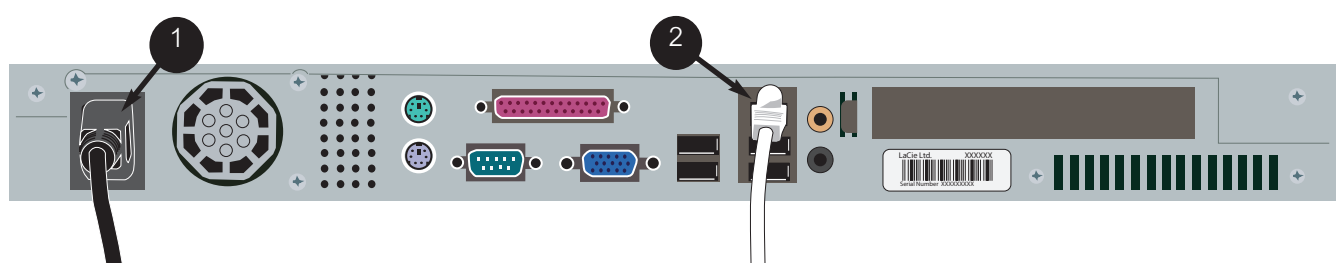

Gigabit Ethernet モデルの場合は、付属の Ethernet ケーブルを使って Gigabit Ethernet ポートに接続してくだ ȯȞă 3

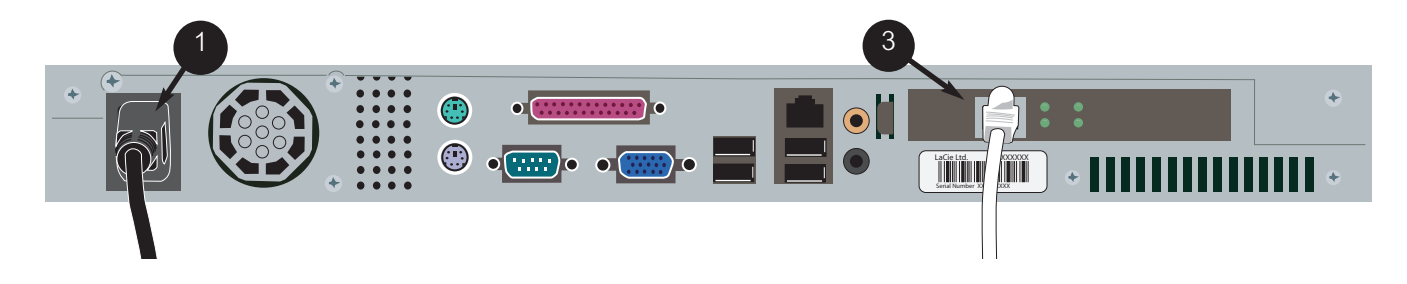

技術面での注意:主システムがネットワークに接続されていないか、または LaCie Ethernet Disk を他のコン ピュータに直接接続する場合は、ネットワーク クロスオーバー ケーブルを使って LaCie Ethernet Disk を接 続します。

# **4.2. LaCie Ethernet Disk の雷源を入れる**

LaCie Ethernet Disk の前面にある電源ボタンを押して、LaCie Ethernet Disk が起動するまで待ちます。準備完了ライ トが点灯したら、LaCie Ethernet Disk を使用することができます。

# **5. LaCie Ethernet Disk の構成**

LaCie Ethernet Disk にアクセスして使用する前に、装置に適切な IP アドレスとネットワーク設定が割り当てられてい ることを確認する必要があります。

## **5.1. LaCie Network Configurator のインストール**

適切なネットワーク設定を行うために、Netword Configurator プログラムが用意されています。

## **5.1.1. Windows をご使用の方**

ドライブにインストール CD-ROM を挿入して、Network Configurator Program をインストールします。

**┃プログラムを選択およびインストールします。** a. CD を挿入したら、Network Configurator アイコンをクリックします。

b. プロンプトが表示されたら、Network Configurator プログラム のインストール先を指定します (デフォ ルトで、C:\Program Files\LaCie NAS Configurator に保存されます)。

c. **[Next]** をクリックします。

d. **[Install]** をクリックしてプログラムをインストールします。

e. **[Done]** をクリックして確認します。

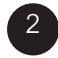

↑ インストール後、指定したインストール先に LaCie Network Configurator がインストールされていることを確 認し、プログラムを実行してネットワーク上で LaCie Ethernet Disk の設定を行います。

## **5.1.2. Mac OS 9.x をご使用の方**

ドライブにインストール CD-ROM を挿入します。Mac OS インストール アイコンをダブルクリックします。LaCie Network Configurator インストーラが開始します。インストールが完了してネットワークの設定ができるようになっ たら、LaCie Network Configurator アイコンをクリックします。

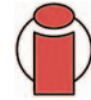

重要な情報: システムには Java がインストールされている必要があります。ほとんどのシステムでは、デフ ォルトで Java が有効になっています。Java がインストールされていない場合は、システムのマニュアルを参 照してください。

### 5.1.3. Mac OS 10.x をご使用の方

ドライブにインストール CD-ROM を挿入します。Mac OS X インストール アイコンをダブルクリックします。LaCie Network Configurator のインストーラが自動的に開始します。インストールが完了してネットワーク構成ができるよ うになったら、LaCie Network Configurator アイコンをクリックします。

重要な情報: 古いバージョンの Mac OS 10.× では、Mac OS X インストーラが正常に動作しない場合があり ます。その場合は、Mac OS インストーラを使用してください。

重要な情報: システムには Java がインストールされている必要があります。ほとんどのシステムでは、デフ ォルトで Java が有効になっています。Java がインストールされていない場合は、システムのマニュアルを参 照してください。

### 5.1.4. UNIX をご使用の方

まず、プログラムを実行するには、ルートとしてログインする必要があります。インストール CD-ROM をマウント して、そのルート ディレクトリに移動します。

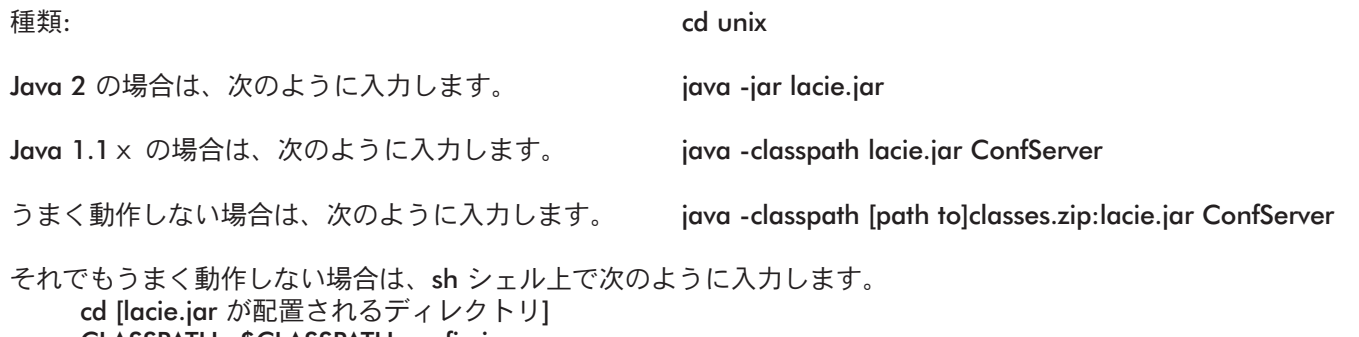

CLASSPATH=\$CLASSPATH:config.jar export CLASSPATH java ConfServer

または、csh シェル上で次のように入力します。 cd [nconfig.jar が配置されるディレクトリ1 setenv CLASSPATH \$CLASSPATH:nconfig.jar java ConfServer

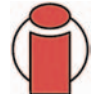

重要な情報: グラフィカル環境が必要です。また、システムに Java がインストールされている必要がありま す。ほとんどのシステムでは、デフォルトで Java がインストールされています。Java がインストールされて いない場合は、システムのマニュアルを参照してください。

# 5**.2. LaCie Network Configurator を使ってネットワーク (IP) アドレスを割り当てる**

Network Configurator プログラムをロードして数秒すると、LaCie Ethernet Disk (MAC アドレスで表示されます) が、 アプリケーションの左側にある [Available servers] リストボックスに表示されます。右側に、現在のネットワーク 構成が表示されます。

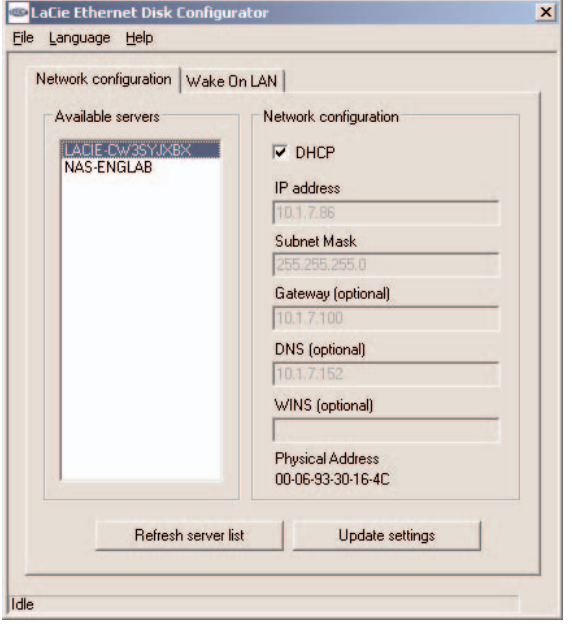

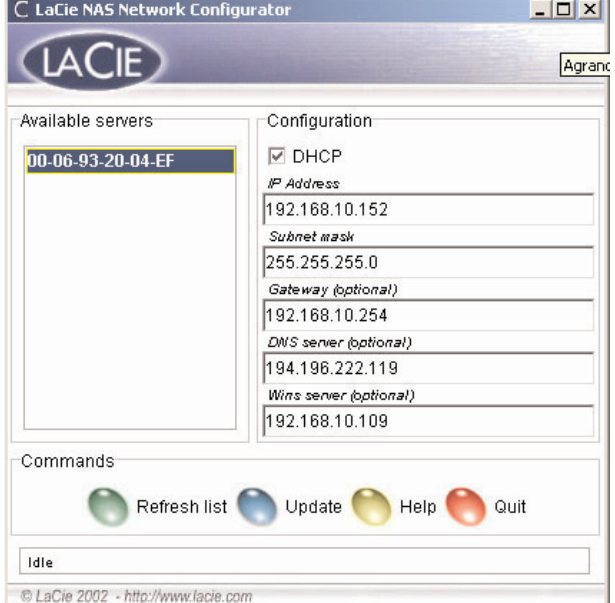

図 5.2.1 Windows のネットワーク構成 ねんじゃん めんの 図 5.2.2 Mac と UNIX のネットワーク構成

次の2つのケースが考えられます。

#### ネットワークで DHCP が有効になっている場合

LaCie Ethernet Disk のネットワーク設定を修正する必要はありません。表示された IP アドレスを記録して Configurator を終了します。

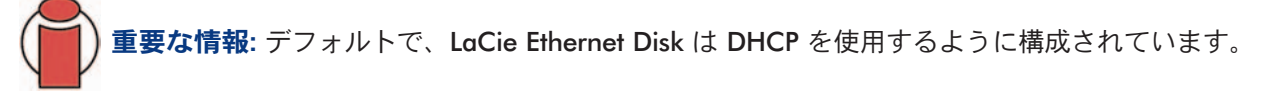

#### ネットワークでスタティック IP を使用している場合

LaCie Ethernet Disk に、適切なネットワーク設定を割り当てる必要があります。お使いのネットワーク、および使用 するパラメータについては、ネットワーク管理者にお問い合わせください。

1) [DHCP] チェックボックスのチェックをオフにして、ネットワーク パラメータを入力し、[Update] をクリックします。 2) IP アドレスを記録します。

<span id="page-16-0"></span>3) 管理者としてログオンするよう指示されます。パスワードには **[admin]** と入力します。これは、LaCie Ethernet Disk のデフォルトの管理者パスワードです。

情報の処理が完了すると、LaCie Ethernet Disk が新しいネットワーク パラメータでリブートします。

この設定が完了したら、IP アドレスを紛失したり、LaCie Ethernet Disk を移動する場合でない限り、LaCie Network Configurator を使用しないでください。

ネットワークパラメータを設定すると、ユーザーは LaCie Ethernet Disk にアクセスできるようになります。ユーザー は、デフォルトの「public」というフォルダにアクセスすることができます。すべてのユーザーは、ユーザー名 「myuser」およびパスワード「myuser」を使ってデフォルト ユーザーとしてログオンすることができます。シェアの 追加および変更、ユーザーやグループの作成および修正については、「[7.](#page-20-0) Web 管理ページの使用」および「[8.](#page-28-0) ユーザー、 グループおよびシェアの高度な管理」を参照してください。

# **6. ネットワークで Ethernet Disk にアクセスする**

LaCie Ethernet Disk は、ネットワーク上の共有フォルダを持つハード ディスクとして表示されます。他のサーバーと 同じように LaCie Ethernet Disk に接続することができます。

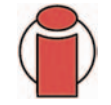

重要な情報: LaCie Ethernet Disk の電源を入れたばかりの場合、ネットワークにサーバーが表示されるまで 数分かることがあります。

# **6.1 Windows をご使用の方**

Microsoft Windows から LaCie Ethernet Disk にアクセスするには、 [My Network Places] を探します。 デフォルト で、LaCie Ethernet Disk は [Workgroup] の下に「LACIE-XXXXXXXXX」という名前で表示されます。シェアにアクセ スしようとすると、ユーザー名とパスワードの入力を求められます。

技術面での注意: LaCie Ethernet Disk のデフォルトの名前は、必ず「LACIE-」の後に9桁のランダムな文字 列(文字と数字) が続きます。本マニュアルでは、デフォルト名を「LACIE-XXXXXXXXX」と示しています。

接続を高速化し、使いやすくするために、ネットワーク ドライブをシェアに割り当てるよう推奨します。ネットワー ク ドライブをシェアに割り当てるには、Windows の **[エクスプローラ**] から **[ツール**] メニューを選択します。 **[ネット** ワーク ドライブの割り当て] をクリックします。適切な情報を入力し、[完了] をクリックします。これにより、シェ アに割り当てられたドライブが新規作成されます (ネットワーク ドライブの割り当てについては、Windows のマニュ アルを参照)。

### **6.1.1. Windows Me**Ă**Windows 2000** Ȥɢɍ **Windows XP**

Windows Me、Windows 2000 および Windows XP をお使いで、ネットワークステーションで LaCie Ethernet Disk が 見つからない場合は、Windows の検索機能を使用してください。

 $\overline{Z}$ タート $\overline{I}$  メニューから [検索]、[ファイルやフォルダ] をクリックします。[検索結果] ウィンドウで、[コンピュータ] を選択します。「コンピュータの検索1 ダイアログ ボックスにサーバー名を入力して、「検索開始1 ボタンをクリックし ます。デフォルトで、サーバー名は「LACIE-XXXXXXXXX です。

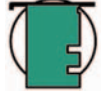

技術面での注意: Windows Me をお使いの方 - Windows Me でシェアにアクセスする場合、管理者は、 Windows にログインするときと同じユーザー名とパスワードを持つユーザーを作成する必要があります。こ れは、Microsoft 社のオペレーティングシステムに制限があるためです。

#### **6.1.2. Windows 95. 98 および NT**

Windows 95、98 および NT をお使いで、ネットワークステーションで LaCie Ethernet Disk が見つからない場合は、 Windows の検索機能を使用してください。

**[スタート]** メニューから [検索]、[コンピュータ] をクリックします。サーバー名を入力して、[検索開始] をクリック します。Windows でシステムの検索を開始し、しばらくすると [検索結果] ウィンドウに LaCie Ethernet Disk が表示 されるはずです。アイコンをクリックすると、ユーザー名とパスワードの入力を求められます。

 $\frac{1}{2}$  **按術面での注意: Windows 95 と 98 を使いの方 -** Windows 95 および 98 システムでシェアにアクセスす るには、Windows にログインするときに使うユーザー名とパスワードを持つ LaCie Ethernet Disk ユーザー を作成する必要があります。これは、Microsoft 社のオペレーティング システムに制限があるためです。

## **6.2. Mac をご使用の方**

#### **6.2.1. Mac OS 9.x**

**[アップル]** メニューから [ネットワーク ブラウザ]、[セレクタ] または [サーバー] を選択します。[セレクタ] で、 **[Appleshare]** アイコンをクリックします。サーバーが、デフォルト名 (LACIE-XXXXXXXXX \*) で一覧に表示されます。 サーバーを選択して、[OK] をクリックします。

技術面での注意: LaCie Ethernet Disk のデフォルトの名前は、必ず「LACIE-」の後に 9 桁のランダムな文字 列 (文字と数字) が続きます。本マニュアルでは、デフォルト名を「LACIE-XXXXXXXXX」と示しています。

#### **6.2.2. Mac OS 10.x**

Mac OS 10. x で、「移動】 メニューの 「サーバーに接続] をクリックし、LaCie Ethernet Disk の IP アドレスを入力しま す。シェアの一覧が表示されます。開くシェアをクリックして [OK] をクリックします。有効なユーザー名とパスワ ードを入力します。デスクトップに新しいシェアが置かれます。

## **6.3. UNIX をご使用の方**

Samba を使って LaCie Ethernet Disk に接続することができます。Samba を使って接続する方法については、Samba のマニュアルを参照するか、または管理者にお問い合わせください。

## **6.4. HTTP または FTP を介した接続**

HTTP シェアを有効にしたら、現在のブラウザを使ってコンピュータからシェアに直接アクセスできます。ブラウザで http://server\_ip\_address を開くだけです (server\_ip\_address は、LaCie Network Configurator で LaCie Ethernet Disk に割り当てた IP アドレスを示します)。

ページがロードされたら、LaCie Ethernet Disk の接続方法を選択します。HTTP ボタンをクリックして HTTP モードで アクセスするか、または FTP をクリックして FTP モードでアクセスします。

ブラウザで ftp://server\_ip\_address/sharename を開いて、FTP シェアに直接接続することもできます。

技術面での注意: Windows または Internet Explorer で FTP から接続している場合、シェアが書き込み可能な 場合、オブジェクトをドラッグ アンド ドロップしてファイルをアップロードすることができます。

## <u>6.5. FTP クライアントを使った接続</u>

任意の FTP クライアントを使って、LaCie Ethernet Disk に接続 することができます。LeechFTP、CuteFTP などのクライアント は正常に動作します。

コマンド ライン コマンド「ftp」を使うこともできます。 種類: ftp server ip ユーザー名とパスワードを入力します。 種類: cd /sharename

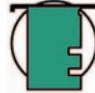

技術面での注意: ftp コマンド ラインは、 ほとんどの Windows、および UNIX オペレーティング システムに あります。

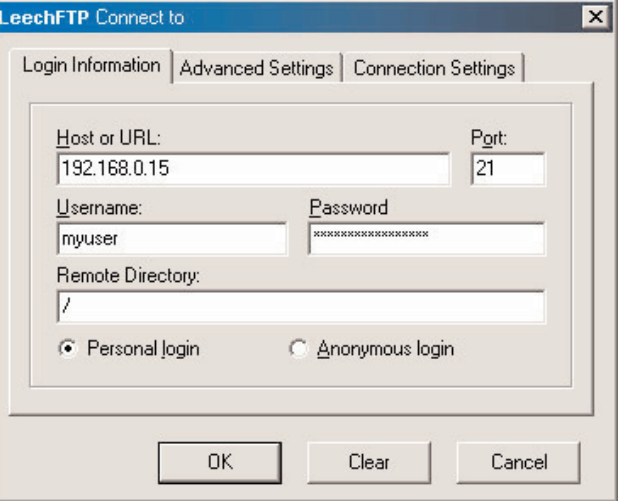

図 6.5

# <span id="page-20-0"></span>**7. Web 管理ページの使用**

LaCie では、LaCie Ethernet Disk 管理者がシェアを簡単に作成、カスタマイズしたり、ユーザーやグループを追加お よび修正したり、ユーザー権限を割り当てるためのユーティリティが搭載された Web 管理ページを用意しています。

## 7.1. Web 管理ページへのアクセス

1) 次の手順で、Web 管理ページにアクセスします。

ブラウザで http://server\_ip を開きます (server\_ip は、LaCie Network Configurator で LaCie Ethernet Disk に割り当 てた IP アドレスを示します)。

Web ページに、LaCie Ethernet Disk で使用可能なシェアが表示されます。

重要な情報: ブラウザは、Internet Explorer 5.0 以降を使用するよう推奨します。

2) 次の手順で、Web 管理ページに入ります。

a) 左上角にある「Administrator」をクリックします。ユーザー名とパスワードを入力するよう指示されます。 b) ユーザー名に「administrator」、パスワードに「admin」と入力します。

以上で Web 管理ページに入ります。

## 7.2. ウィザード モードとアドバンス モード

Web 管理ページを使う方法として、ウィザード モード、また はアドバンスド モードの 2 つがあります。

#### ウィザード モード

これは、経験の少ない管理者、あまり技術知識のないユーザー 向けの方法です。

ウィザード モードを使うと、シェアやユーザーを簡単に作成す ることができます。このモードでは、質問に答えるだけでシェ アやユーザーを作成できます。

このモードを使用するには、**[Wizard Mode]** ボタンをクリッ クします。

重要な情報: ウィザード モードで作成できるのは、public シェアのみです。

#### ూ 7.3

#### アドバンス モード

アドバンスド モードでは、利用可能なツールのすべてが提供されます。シェアとユーザーを自由に作成、削除、カス タマイズすることができます。また、システム設定 (マシン名、時間など) を変更したり、デフラグを実行したり、ハ ード ディスクのバックアップを取ることもできます。

このモードを使用するには、**[Advanced Mode]** ボタンをクリックします。

## **7.3. ウィザード モードの使用**

#### **7.3.1. シェアの作成:「シェア名」**

追加するシェアの名前を入力して、[Next] ボタンをクリック します。名前に使用できるのは文字だけです (? [ ] \ / = + < > ; : ì, | \* などは使用しないでください)。

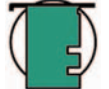

技術面での注意: Mac OS 9.x で LaCie Ethernet Disk を使用する場合、ファイルとフォルダの長さは 27 文 字に制限されます。 LaCie Ethernet Disk を Mac OS 9.x Mac OS 10. x または Windows のネットワーク 環境で LaCie Ethernet Disk を使用する場合も、同じ 制限が適用されます。Windows や Mac OS 10.× を 使用するネットワーク環境では、ファイルやフォル ダは最大 255 文字まで使用できます。

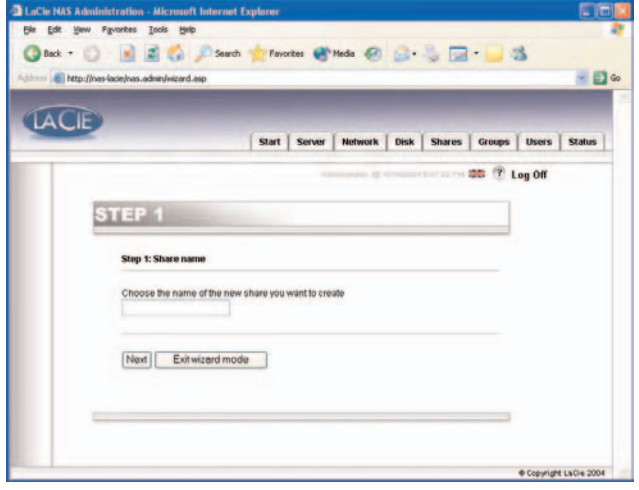

図 7.4.1

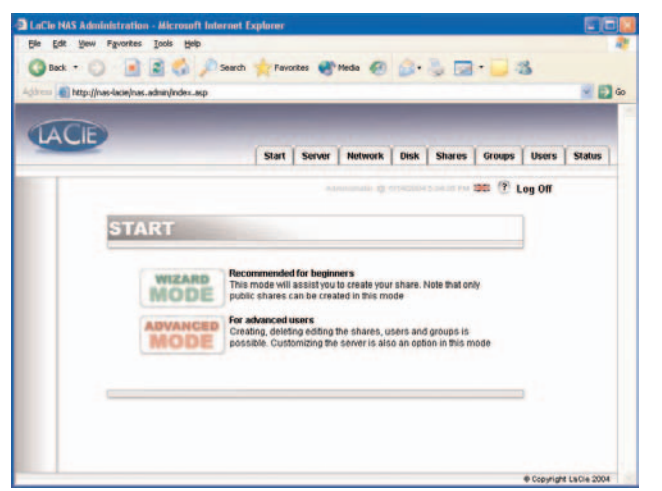

### **7.3.2. ユーザー名**

作成されるシェアは public です。つまり、LaCie Ethernet Disk のアカ ウントを持つ者なら誰でもアクヤスできるシェアになります。アクヤ スを制限するには、ユーザーを作成する必要があります。すでにユー ザー アカウントを持っている場合、[Next] ボタンをクリックして、 この手順を省略することができます。ユーザーを追加する場合、入力 ボックスに情報を入力して [Next] をクリックします。

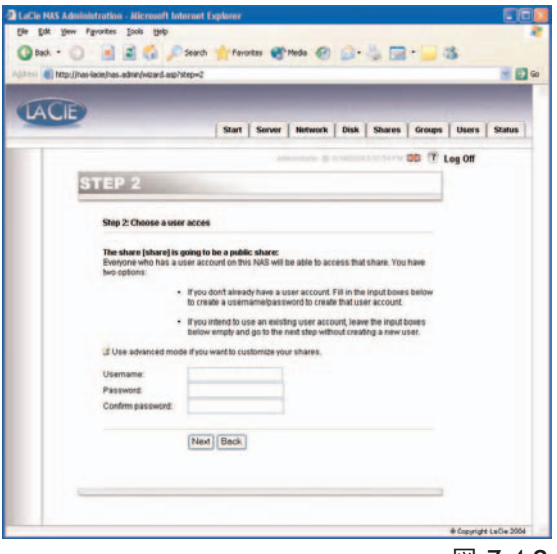

図 7.4.2

#### ߊ **7.3.3.**

ここでは、ウィザードで実行する処理の概要が表示されます。 **[Back]** ボタンを使って、前の画面に戻り、設定を変更するこ とができます。設定に間違いがなければ INextl ボタンをクリ ックします。

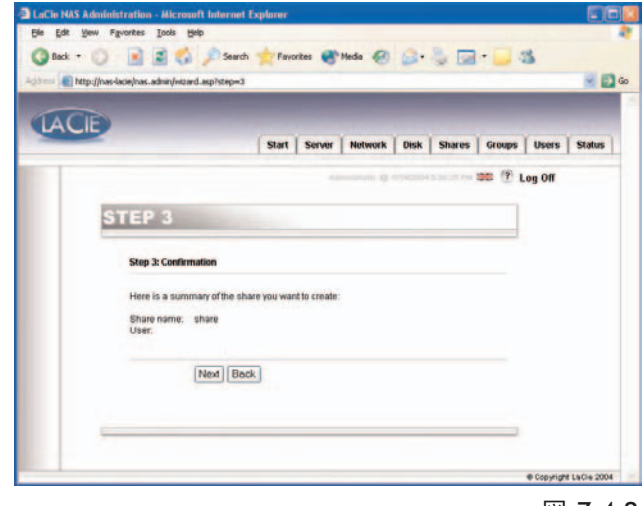

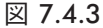

## **7.3.4. セットアップの完了**

ウィザードで上記の手順が正常に完了すると、このページが表 示されます。 [Exit] をクリックして、メイン ページに戻ります。

**重要な情報:** ウィザードの最後の手順を終えるまで、 シェアまたはユーザーは作成されません。シェアやユ ーザーを正常に作成するには、ウィザードの手順をす べて完了させる必要があります。ウィザードの操作中、 **[Next] および [Back] ボタンを使って設定を変更する** ことができます。

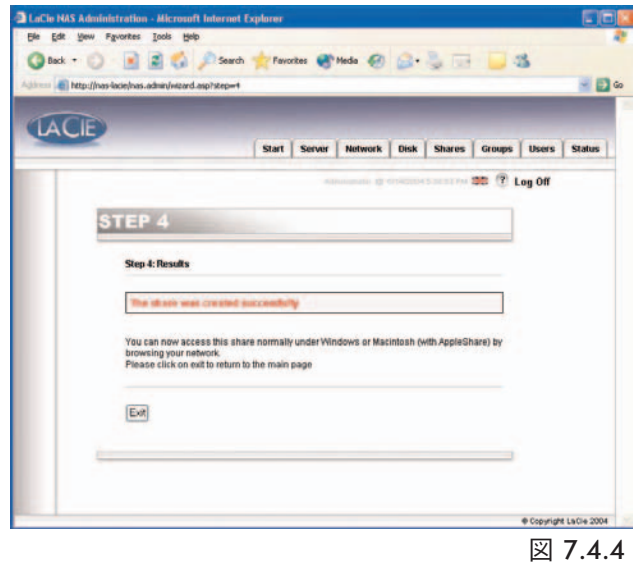

# **7.4. アドバンス モードの使用**

## **7.4.1. LaCie Ethernet Disk の名前と場所の変更**

#### 7.4.1.1. 名前の変更

サーバー名は、ネットワーク上の LaCie Ethernet Disk を特定 するのに使う名前です。デフォルトで、サーバー名は 「LACIE-XXXXXXXXX\*」に設定されます。

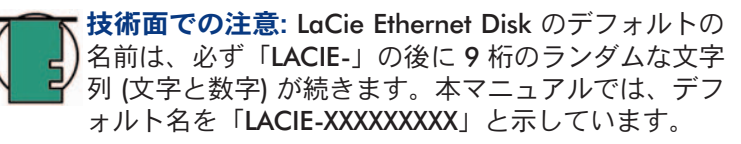

Web 管理ページから LaCie Ethernet Disk の名前を変更するに は、**[Server]** セクションに移動し、マシン名の右側にある **[Edit]** ボタンをクリックします。次に、このページから名前を 変更します。変更を適用するには、LaCie Ethernet Disk を再起 動する必要があります。

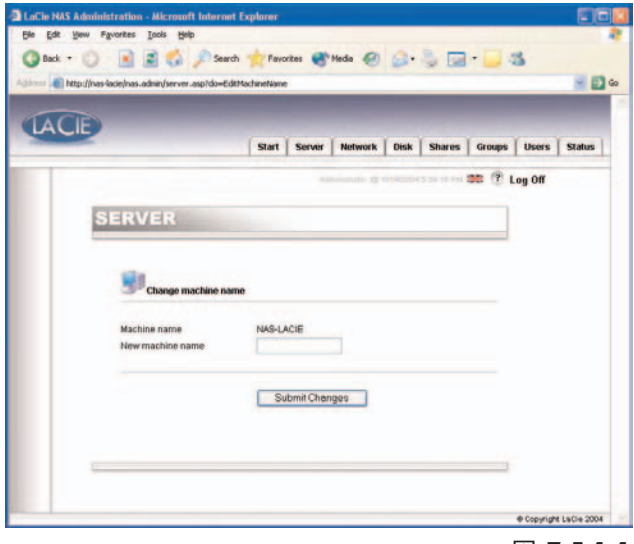

図 7.5.1.1

#### 7.4.1.2. ワークグループからドメインへの移動

Windows をご使用の方: LaCie Ethernet Disk をワークグループとドメ インのいずれの配下に置くのかを選択することができます。デフォル トで、LaCie Ethernet Disk は「WORKGROUP」という名前でワークグ ループに置かれます。また、LaCie Ethernet Disk を Windows ドメイン に設定することもできます。ただし、管理者ドメインのユーザー名と パスワードが必要です。詳細については、システム管理者にお問い合 わせください。

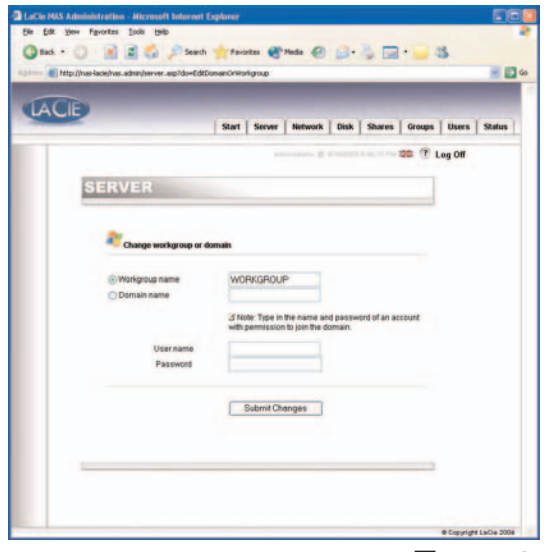

図 7.5.1.2

## **7.4.2. LaCie Ethernet Disk の日時の設定**

**Web 管理ページの [Server]** セクションで LaCie Ethernet Disk の 日時を設定することができます。現在の時刻の横にあるボタンを クリックすると、**[Edit system time]** ページに移動します。日時 を設定して、**[Set time and date]** ボタンをクリックします。

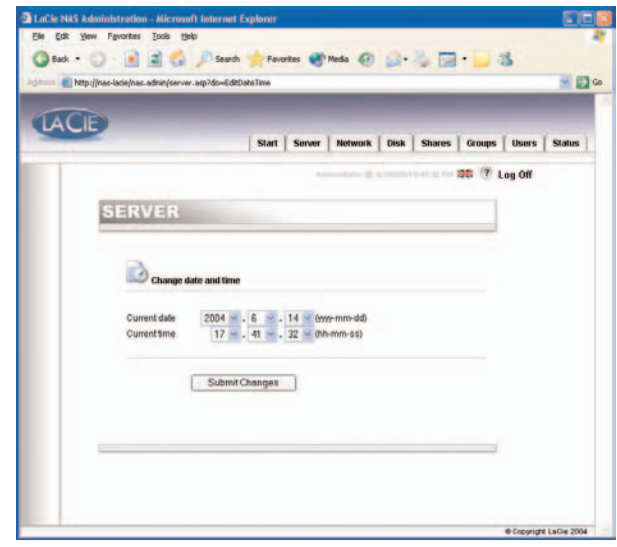

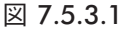

### <span id="page-25-0"></span>**7.4.3. LaCie Ethernet Disc をアドバンス モードで共有する**

LaCie Ethernet Disk は、一般的なファイル共有システムのように機能します。つまり、データを使ったり、共有する ためのアクセス権を持つユーザーやグループを作成して、シェアを作成し、そのシェアにユーザーまたはグループ権 限を割り当てます。

#### **7.4.3.1. ユーザーの作成**

**[Users]** タブをクリックして、[Add a user] アイコンをクリック します。 テキスト フィールドに、ユーザー名\* と必要な情報をす ベて入力して、[Add new user] ボタンをクリックします。

\* ユーザー名は、一意かつ 4 文字以上でなければなりません。 ? [ ] \ / = + < > ; : ì , | \* などは使用しないでください。

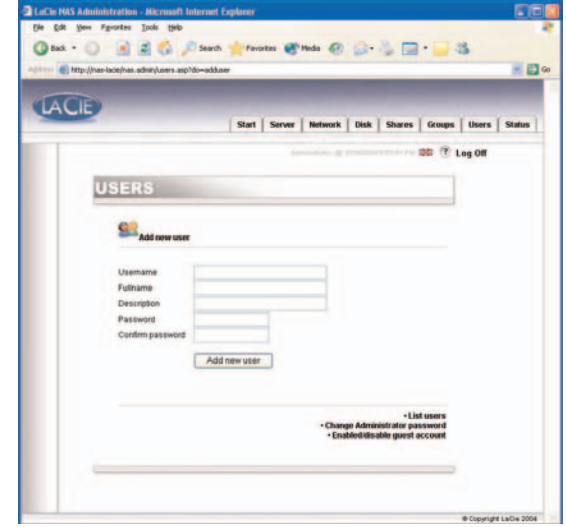

#### 図 7.5.3.1

#### **7.4.3.2. グループの作成**

**[Groups]** タブをクリックして、[Add a group] アイコンを クリックします。 テキスト フィールドに、グループ名\* とグ  $J\nu$ ープの説明を入力して、[Add group] ボタンをクリックし ます。

\* グループ名は、一意かつ 4 文字以上でなければなりません。 ? [ ] \ / = + < > ; : · , | \* などは使用しないでください。

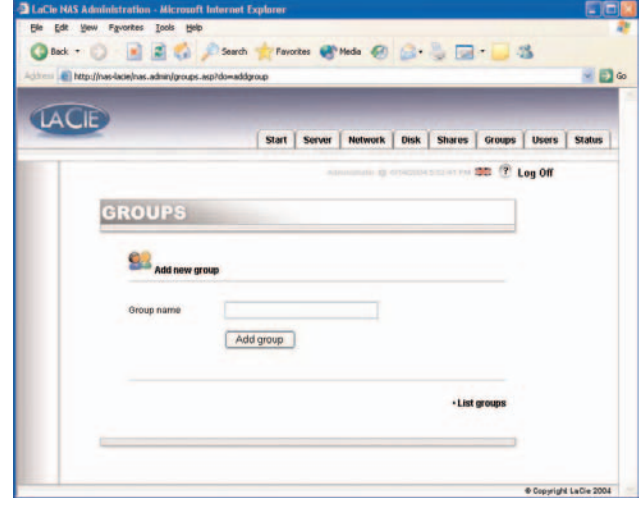

 $\boxtimes$  7.5.3.2

#### <span id="page-26-0"></span>**7.4.3.3. シェアの作成**

[Shares] タブをクリックして、[Add a share] アイコンをクリッ クします。シェア名\* を入力し、シェアに使用するドライブまたは パーティションを選択して、[Submit Changes] ボタンをクリッ クします。

\*シェア名は一意かつ 4 文字以上でなければなりません。 ? [ ] \ / = + < > ; : ì, | \* などは使用しないでください。

・技術面での注意: Mac OS 9.x で LaCie Ethernet Disk を使用 する場合、ファイルとフォルダの長さは 27 文字に制限され ます。 LaCie Ethernet Disk を Mac OS 9.x、 Mac OS 10. × または Windows のネットワーク環境で LaCie Ethernet Disk を使用する場合も、同じ制限が適用されます。Windows や Mac OS 10. x を使用するネットワーク環境では、ファイル やフォルダは最大 255 文字まで使用できます。

シェアを作成したら、そのシェアを編集してユーザーがアクセスで きるようにしなければなりません。 **[List Shares]** をクリックすると、 作成したすべてのシェアが表示されます。シェア名をクリックして、 シェアのプロパティを編集します。

次の 4 種類のシェアがあります。

#### **Windows (CIFS/SMB)**

このシェアは、Microsoft Windows ネットワークに対応します。 Windows (95、98、Me、NT、2000 および XP) でデータを共有する 場合は、この種類のシェアを有効にします。

#### **Apple (Appleshare)**

このシェアは、Mac OS システムに対応します。Mac OS 9.x およ び 10.× でデータを共有する場合は、この種類のシェアを有効に します。

#### **HTTP**

このシェアは、Web ブラウザ (Internet Explorer、Netscape Navigator、Opera、Lynx など) を持つすべてのシステムに対応しま す。この種類のシェアは、現在のほとんどすべてのシステムに対応 しますが、読み取り専用のデータ処理に適しています。ネットワー クで最大の互換性を得たり、データを読み取り専用で共有する場合 は、この種類のシェアを有効にします。

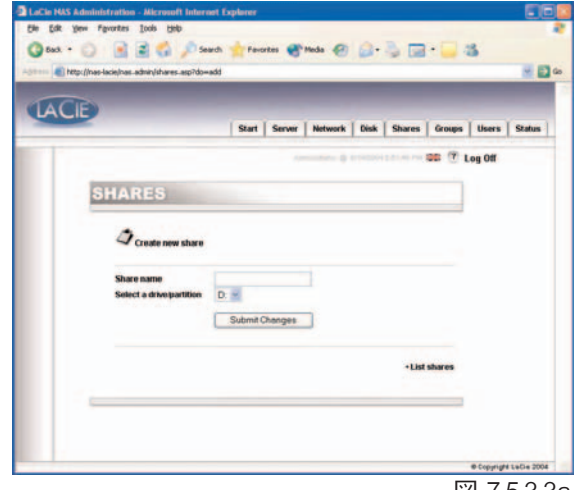

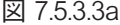

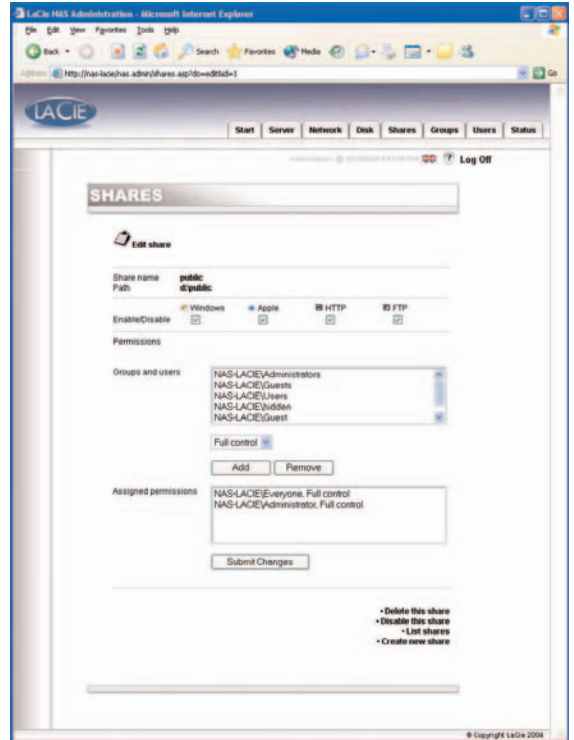

ూ 7.5.3.3b

#### <span id="page-27-0"></span>**FTP**

このシェアは、FTP クライアントを持つすべてのシステムに対応します。ほとんどのシステムには、このようなツー ルが搭載されています。ネットワーク上で最大の互換性を得るには、この種類のシェアを有効にします。

現バージョンの LaCie Ethernet Disk (バージョン 1.2 以降) では、Windows および Mac OS で共有権限を設定するこ とができます。矢印ボタンを使って、権限を追加または削除します。Apple で有効にすると、すべての認証ユーザー がそのシェアにアクヤスできるようになります。HTTP および FTP では、読み取り / 書き込みチェックボックスのオン /オフ設定によって、シェアは読み取りおよび書き込みアクセスのいずれか、または両方で public になります。

重要な情報: シェアを作成すると、Windows (CIFS/SMB) 共有がデフォルトで有効になります。

### **7.5. Ethernet Disk のシャットダウン**

Ethernet Drive の電源を切る場合は、Web 管理ツールを使用することを推奨します。電源ボタンを使った他の 2 つの 方法については、本書の「2.4.背面パネル」で説明しています。

1) [Server] タブをクリックします。

2) (ページの最下部付近にある) [Shutdown] ボタンをク リックします。

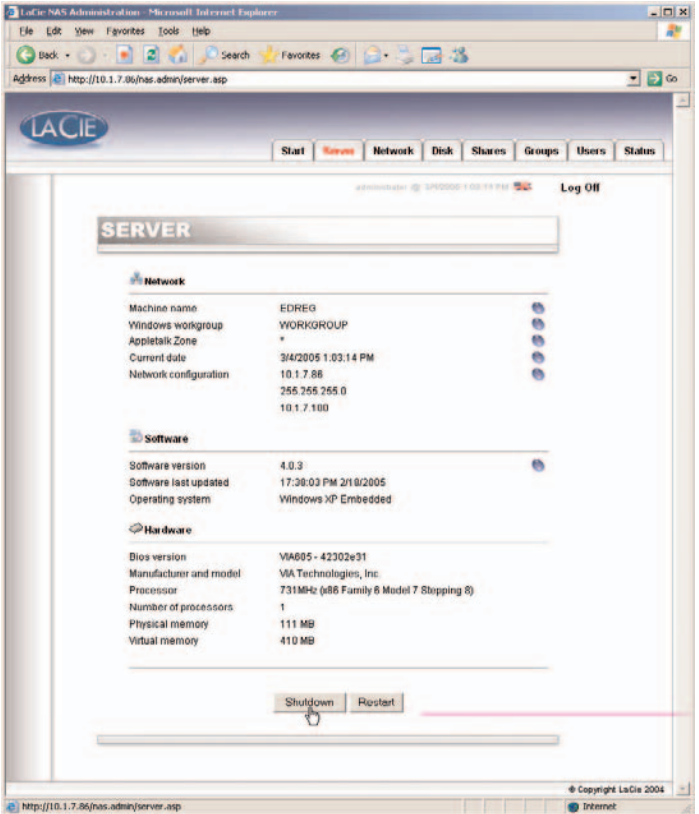

<span id="page-28-0"></span>**LaCie Ethernet Disk** ユーザー マニュアル

# 8. ユーザー、グループおよびシェアの高度な管理

## 8.1. ローカル ユーザーの一覧表示

ユーザーとは、有効なユーザー名とパスワードを持ち、認証 されると、許可された LaCie Ethernet Disk のシェアにアクヤ スできる個人のことです。

Web 管理ページで、[Users] をクリックして、LaCie Ethernet Disk のローカル ユーザーの一覧にアクセスします。

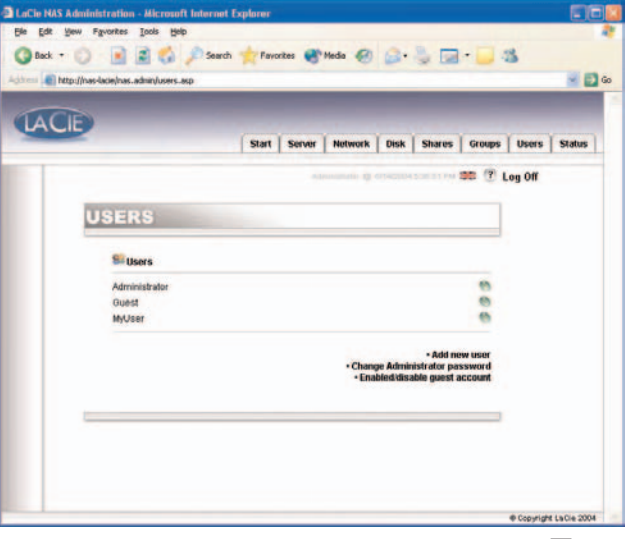

#### **8.1.1. ユーザーの作成**

図 8.1

Web 管理ページで、**[Users]** タブをクリックします。ページの右下角で、**[Add a user]** をクリックして、新しいユー ザーを作成します (詳細は、「7.4.3.1 ユーザーの作成」を参照)。

1) 新しいユーザー名を入力します。ローカル マシンで一意になるようにしてください。

2) 説明を入力します。

3) パスワードを入力して確認します。

4) **[Create the user]** ボタンをクリックします。

5) 新しいユーザーを作成すると、デフォルトで、そのユーザーは「ユー**ザー」**グループの配下に置かれます。

#### 8.1.2. ユーザーの編集

1) ローカル ユーザーのリストで、編集するユーザー名の構のボタンをクリックします。

2) 必要に応じてユーザー名、パスワード、説明を変更します。

3) ユーザーにグループを割り当てます。

4) 変更を保存します。

**重要な情報:** デフォルトで、ユーザーは「ユーザー」グループの配下に置かれます。ユーザーを管理者にし たい場合、そのユーザーを「管理者」グループに追加します。

#### **8.1.3. ユーザーの削除**

ユーザーを編集したら、ページの下部にある [Delete] ボタンをクリックします。

## 8.2. ローカル グループの一覧表示

グループとは、同じアクセス権限を持つユーザーの集合です。 ユーザーをまとめて管理できるため、処理も簡単で、時間も 短縮されます。

Web 管理ページで、[Groups] タブをクリックして、LaCie Ethernet Disk のローカル グループの一覧にアクセスします。

### **8.2.1. グループの作成**

Web 管理ページで、[Groups] タブをクリックします。ペー ジの右下角で、**[Add a user]** をクリックして、新しいグルー プを作成します(詳細は、「7.4.3.2.グループの作成」を参照)。

1) 新しいグループ名を入力します。 ローカル マシンで一意に なるようにしてください。

2) ドメイン グループは空白にするか、またはドメイン グル ープを作成する場合は入力します (作成する場合はドメイン へのアクセス権が必要です。詳細については、システム管理 者にお問い合わせください)。デフォルト設定では空白になり ます。

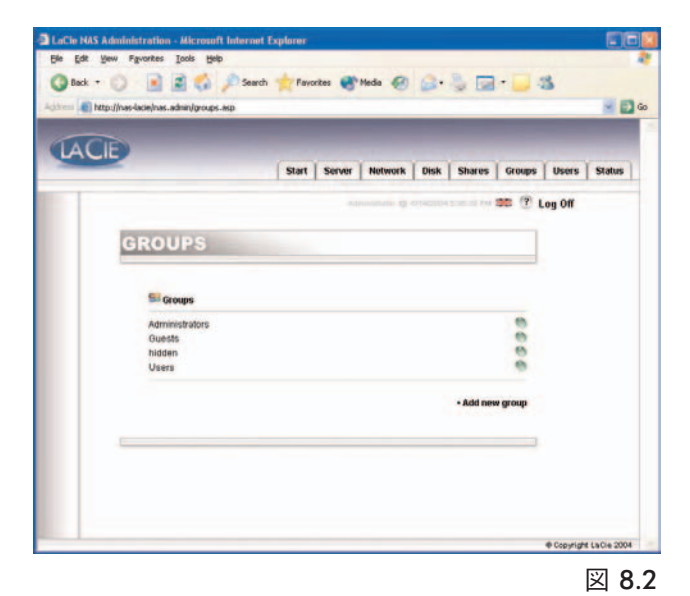

3) 説明を入力します。

4) **[Create the group]** ボタンをクリックします。

5) 新しいグループが作成され、デフォルトで、そのグループは「ユーザー」グループの配下に置かれます。

重**要な情報: LaCie Ethernet Disk** にはいくつか固定のグループがあり、削除できなくなっています。削除でき ないグループは、「**管理者」、「ゲスト」、「パワー ユーザー」**および**「ユーザー」**です。

### **8.2.2. グループの編集**

1) ローカル グループのリストで、編集するグループ名の横のボタンをクリックします。

2) 必要に応じて説明を変更します。

3) 変更を保存します。

### **8.2.3 グループの削除**

グループを編集したら、ページの下部にある [Delete] ボタンをクリックします。

重要な情報: LaCie Ethernet Disk にはいくつか固定のグループがあり、削除できなくなっています。削除で ——-<br>きないグループは、**「管理者」、「ゲスト」、「パワー ユーザー」**および**「ユーザー」**です。

### 8. ユーザー、グループおよびシェアの高度な管理 **32** ページ

## <span id="page-31-0"></span>8.3. ローカル シェアの一**覧表示**

シェアとは、特定のグループやユーザーにファイルを作成、 修正、読み取り、削除するためのアクヤス権が与えられたフ ォルダを言います。

Web 管理ページで、[Shares] タブをクリックして、LaCie Ethernet Disk のローカル シェアの一覧にアクセスします。

#### **8.3.1. シェアの作成**

Web 管理ページで、[Shares] タブをクリックします。ページ  $\overline{O}$ 右下角で、[Add a user] をクリックして、新しいシェアを 作成します (詳細は、「7.4.3.3. シェアの作成」を参照)。

技術面での注意: LaCie Ethernet Disk に複数のドライ ブがある場合、または大容量ストレージ デバイスを LaCie Ethernet Disk に接続している場合、シェアを作 成するドライブを指定することができます。ドライブ には Windows システムで使われている標準的な名前 が付けられます。D:(第1データドライブ)、E:(第2デ ータ ドライブ)などです。

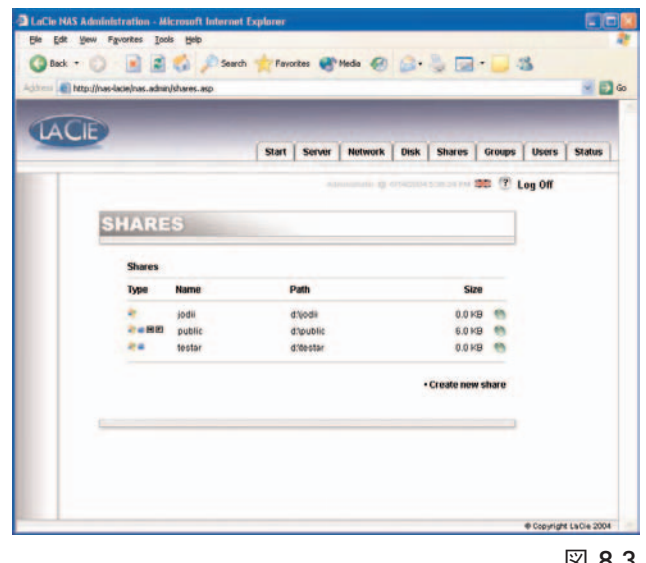

5.۰ ⊠

#### **8.3.2. シェアの編集**

1) ローカル グループのリストで、編集するシェア名の横のボタンをクリックします。詳細は、「7.4.3.3. シェアの作成」 を参照してください。

#### **8.3.3. シェアの削除**

シェアを編集したら、ページの下部にある **[Delete]** ボタンをクリックします。

#### **8.3.4. ブロークン シェアの削除**

リムーバブル ハード ディスクにシェアを作成して、そのハード ディスクの接続を解除する場合、「ブロークン シェア」 が作成されます。 これらのシェアはシェア データベースに残りますが、物理的には存在しません。 リムーバブル ハー ド ディスクを再び接続すると、それらのシェアは使用できるようになります。

LaCie Ethernet Disk では、データベースからブロークン シェアを削除することができます。[Shares] ページ下部に、 ブロークン シェアがある場合にそのリストが表示されます。削除するシェアで **[Delete]** ボタンをクリックします。

**LaCie Ethernet Disk** ユーザー マニュアル

# **9. LaCie Ethernet Disk のカスタマイズ**

## 9.1. サーバー構成の確認

Web 管理ページで、[Server] タブをクリックして、 LaCie Ethernet Disk の構成を探します。

以下の情報が表示されます。

- マシン名
- Windows ドメインまたはワークグループ
- Appletalk  $\forall -\forall$
- NAS ソフトウェアの構成
- オペレーティング システム
- BIOS のバージョン
- メーカーおよびモデル
- プロセッサ
- プロセッサの番号
- 物理メモリ
- 仮想メモリ

このページで、サーバーをリブートおよびシャットダ ウンすることもできます。

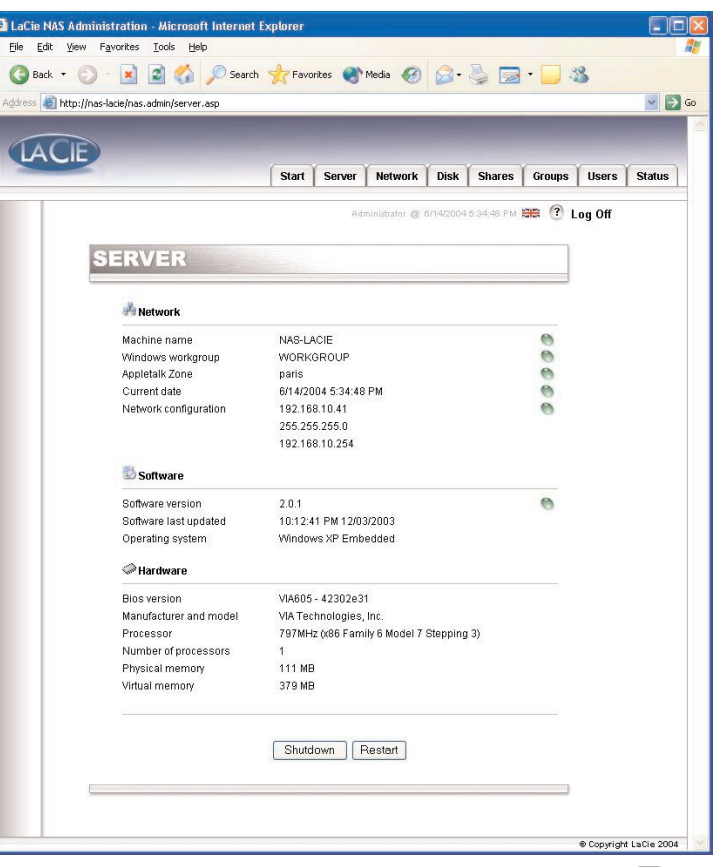

### **LaCie Ethernet Disk** ユーザー マニュアル

### **9. LaCie Ethernet Disk のカスタマイズ 34 ページ**

## 9.2. 管理者パスワードの変更

デフォルトで、管理者のパスワードは「admin」です。安全面 から、このパスワードはできるだけ早い段階で変更するよう にしてください。

1) Web 管理ページで、[Users] タブをクリックします。

2) [Change Administrator Password] ボタンをクリックし ます。

3) 新しいパスワードを入力して確認します。

4) **[Submit changes]** をクリックします。

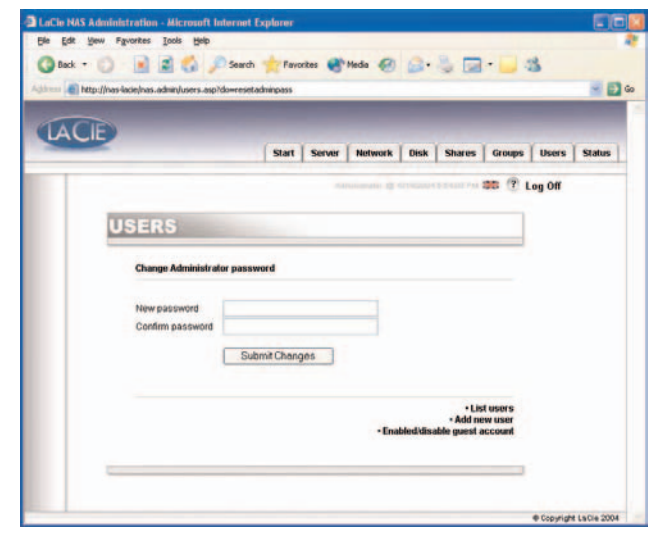

図 9.2

## **9.3. ゲスト アカウントの有効化 / 無効化**

ゲスト アカウントを有効にすると、認証を行わずにシェアに 接続できるようになります。ただし、いくつかの制限があり ます。たとえば、Windows では、安全上の理由から、ドライ ブとしてシェアを割り当てないと、保護されたシェアに接続 することはできません。同様に、Mac OS でもいくつかの問題 が発生します。したがって、高度な専門知識を有し、作業内 容を正確に把握していない限り、ゲスト アカウントを有効に しないよう推奨します。

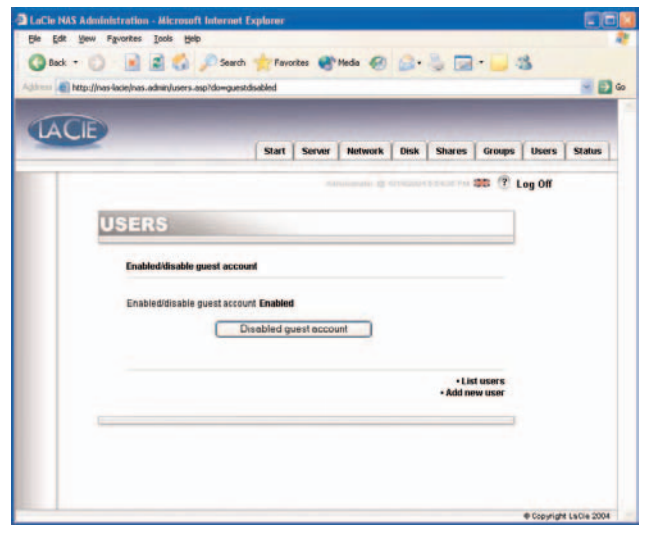

# 9.4. サーバーのリブート

- 1) Web 管理ページで、[Server] タブをクリックします。
- 2) ページの下部にある [Reboot] ボタンをクリックします。
- 3) サーバーはリブートを開始します。リブートまでしばらく時間がかかります。

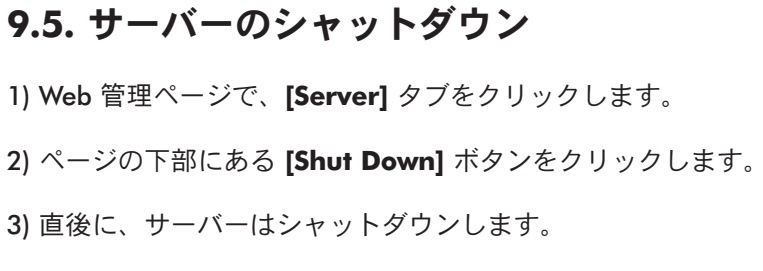

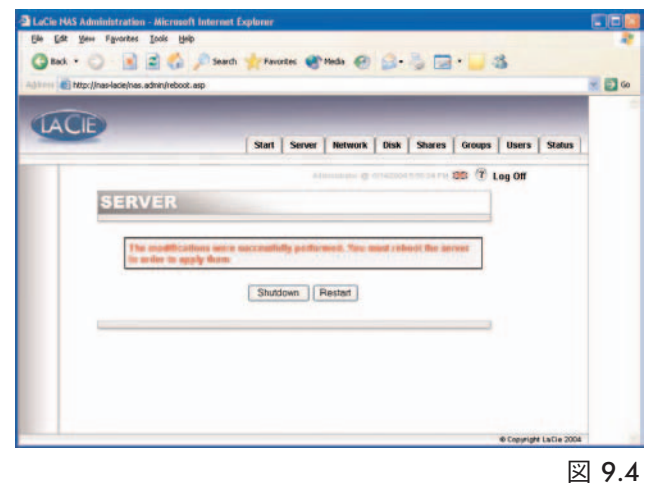

### **LaCie Ethernet Disk** ユーザー マニュアル

## 9.6. ネットワーク構成の変更

Web 管理ページでネットワーク構成を変更することができます。 これは、Network Configulator プログラム (CD に収録されていま す)に似ています。

1) Web 管理ページで、[Network] タブをクリックします。

2) ネットワークのパラメータを入力し、変更を適用します。 LaCie Ethernet Disk では、変更を加える前に、IP アドレスとサブ ネット マスクのみをダブルチェックする必要があります。その他 の値は任意です。詳細については、システム管理者にお問い合わ せください。

3) **[Reboot your machine]** ページが表示されます。

4) マシンをリブートします。

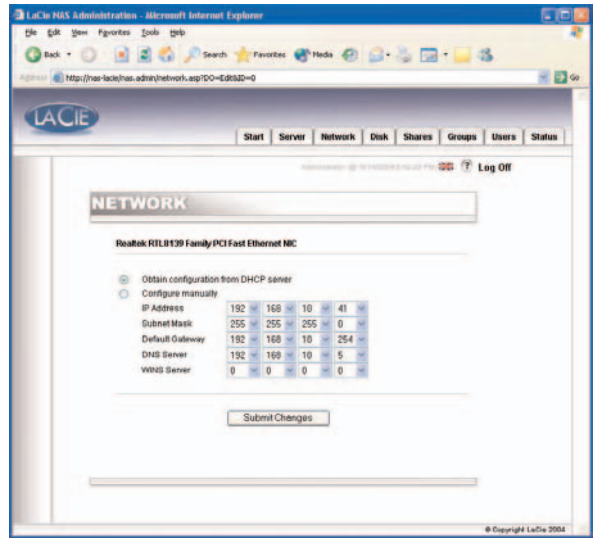

図 9.6

注意! サブネット マスクを変更する場合、Network Configurator Program (付属の CD に収録) を使用するこ とを推奨します。 Web 管理ページでサブネット マスクを変更すると、[Reboot your machine] ページは表 示されません。それは、LaCie Ethernet Disk で他のサブネットを変更したために、LaCie Ethernet Disk への アクセス禁止として表示されるためです。この場合、同じサブネットのマシンを使用して、LaCie Ethernet Disk の Web 管理ページにアクセスする必要があります。

## 9.7. ディスクのフォーマット

LaCie Ethernet Disk では、ディスクをフォーマットすること ができます。ディスクをフォーマットするには、フォーマッ ト ツールを使用します。

1) Web 管理ページで、[Disk] タブをクリックします。

2) フォーマットするハード ディスク\* のフォーマットをオン にします。

\*LaCie Ethernet Disk に外部ハード ディスク ドライブを取り付 けていない限り、 ハード ディスクは 1 つだけです。

3) 質問に答えて、[Format] ボタンをクリックします。フォー マット プロセスが完了するまで、ステータス ウィンドウは表 示したままにしてください。

フォーマット プロヤスにかかる時間は、 ハード ディスクのサ イズによって異なります。必要に応じて、フォーマット プロ セスはいつでも中止できます。ただし、ファイルが破損した り、他のエラーが生じる可能性があるため推奨しません。

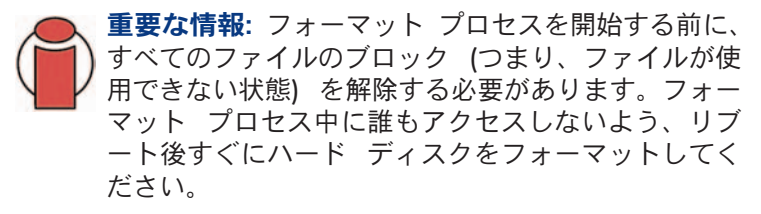

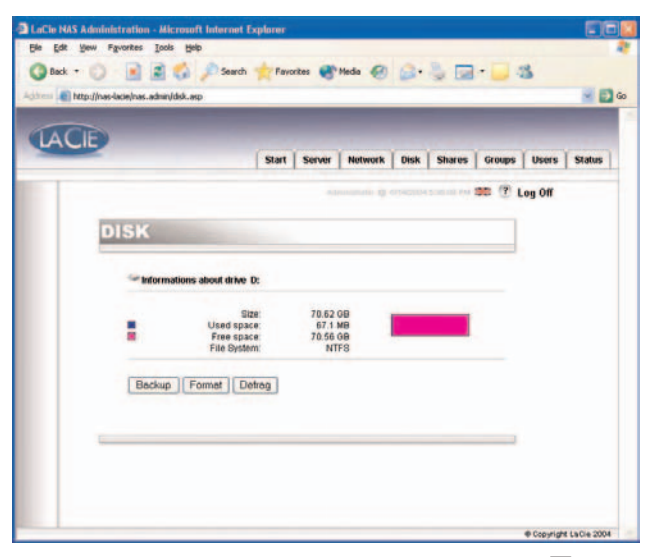

図 9.7a

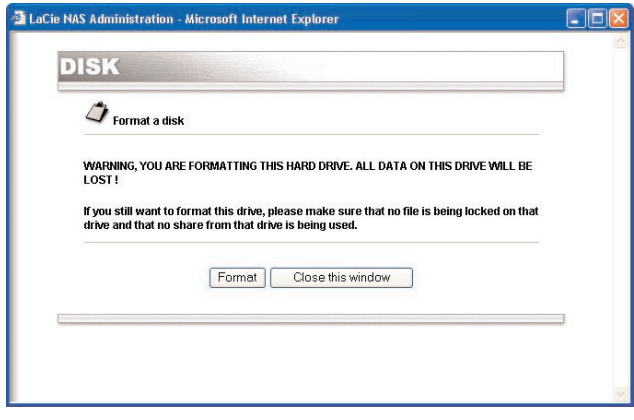

図 9.7b

### **LaCie Ethernet Disk** ユーザー マニュアル

### **9. LaCie Ethernet Disk のカスタマイズ 38 ページ**

## **9.8.** ʟɻʑʇɈʟʭˁʈ

ディスクの断片化が進むと、ディスクの動作が低下します。 LaCie Ethernet Disk に付属のデフラグ ツールを使って、ディ スクのデフラグを実行することができます。

1) Web 管理ページで、[Disk] タブをクリックします。

2) デフラグを実行するハード ディスク\* のデフラグをオンにし ます。

\*LaCie Ethernet Disk に外部ハード ディスク ドライブを取り付 けていない限り、 ハード ディスクは 1 つだけです。

3) 質問に答えて、[Defragment] ボタンをクリックします。デ フラグ プロセスが完了するまで、ステータス ウィンドウは表 示したままにしてください。

デフラグ プロヤスにかかる時間は、 ハード ディスクのサイズ によって異なります。必要に応じて、デフラグ プロセスはい つでも中止できます。ただし、ファイルが破損したり、他のエ ラーが生じる可能性があるため推奨しません。

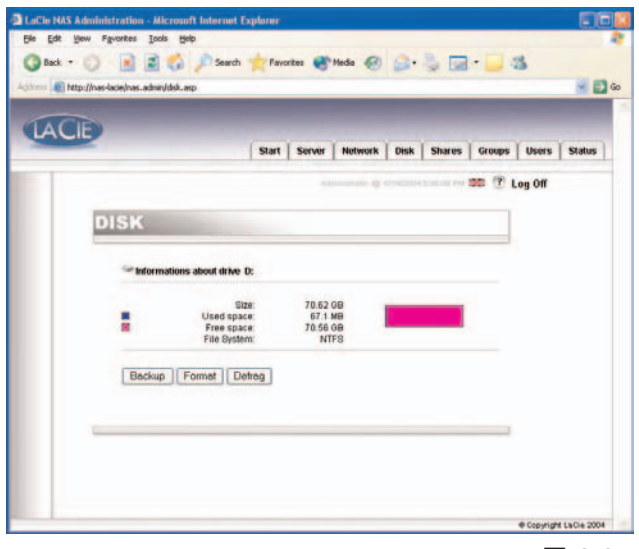

図 9.8a

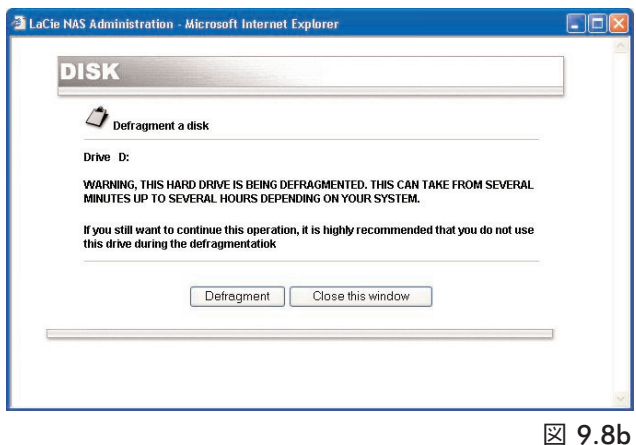

# <span id="page-38-0"></span>9.9. 付属のバックアップ プログラムを使ってディスクのバックアップを取る

LaCie Ethernet Disk では、Microsoft の NT Backup を使って、ハード ディスクの 1 つ、複数またはすべてのディレク トリのバックアップを、日次、週次、月次など前もって定めた頻度で定時処理することができます。バックアップ ーティリティでは、システムにハードウェアまたはハード ディスク障害が発生したときにデータが失われないように 保護します。 たとえば、バックアップ ユーティリティを使って、ハード ディスク上のデータのコピーを作成します。 ハード ディスク上のオリジナル データを誤って消去したり、上書きしてしまった場合や、ハード ディスク障害によ りアクセス不可能になった場合、コピーからデータを復元することができます。

## 9.9.1. 付属のバックアップ プログラムを使ってバックアップを取る

重要な情報: このバックアップ プログラムは、 LaCie Ethernet Disk にハード ディスクが直接接続さ れている場合のみ使用できます。バックアップは、 1 つのドライブから別のドライブのみに行うことが できます。 このプログラムを使ってテープ ドライブ ɅʨʛʇɺʛʯȳɥȭɂɉɁȧɘȵɭă

バックアップ ファイルは、 バックアップ先のハード ディス ク (\nas.backup\backup.bkf) のファイルに保存されます。

1) Web 管理ページで、[Disk] タブをクリックします。

2) バックアップするハード ディスクのバックアップをオン にします。

**3) ヤクション 1. Source and destination**で、バックアップ を取るハード ディスクを選択します。

**4) セクション 2. Directories to backupで、バックアップを** 取るディレクトリを選択します。特定のディレクトリを複数 選択する場合は、Ctrl キーを押しながら指定するか、または それらのディレクトリをすべて選択します。

5) セクション 3. Select the type of backupで、実行するバ ックアップの種類をドロップダウン メニューから選択しま す。選択できるのは [Normal]、[Incremental] および **[Differential]** です。

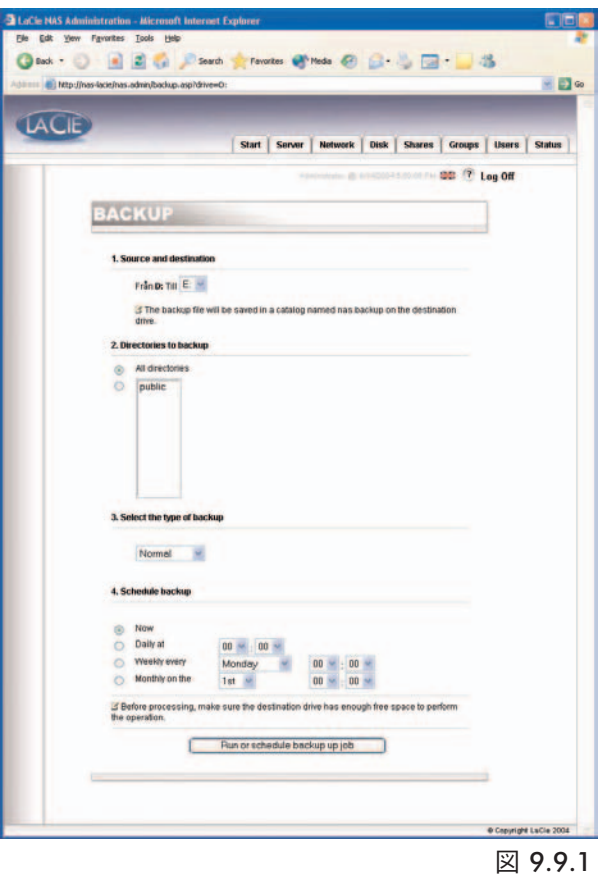

6) バックアップのスケジュールを指定します。[daily]、[weekly] または [monthly] の中から選択し、特定の時刻を指定 できます。また、今すぐバックアップを実行することもできます。

7) **[Run]** または [schedule backup job] ボタンをクリックして、バックアップ プロセスを開始します。

技術面での注意: バックアップにかかる時間は、使用しているハード ディスクの速度、使用しているポート (内部ハード ディスクは 133Mb/s、Hi-Speed USB 2.0 は 480Mb/sにそれぞれ制限されています)、およびバ ックアップを取るデータのサイズによって異なります。

**[Stop the running backup]** ボタンをクリックして、実行中にバックアップ プロセスを中止することができます。

予定されているバックアップ ジョブを表示するには、**[Server]** タブをクリックします。予定されているバックアップ を削除するには、該当ジョブで [Delete] ボタンをクリックします。

## 9.9.2. 付属のバックアップ プログラムを使ってファイルを回復する

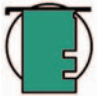

技術面での注意: いずれかのファイル アロケーション テーブル (FAT) または NTFS ファイル システム ボリ ュームで、データをバックアップおよび復元するために「バックアップ」を使用することができます。た だし、NTFS ボリュームからデータをバックアップした場合、NTFS ボリュームにデータを復元するよう推 奨します。そうしないと、データだけでなく、権限などのファイルやフォルダの機能が失われる可能性が あります。

1) キーボード、マウスおよびモニターを使って、Ethernet Disk にローカル接続します。また、Remote Desktop Connection Client を使って接続することもできます。

2) デスクトップの [NT Backup] アイコンをダブルクリッ クします。

3) **[Next]** ボタンをクリックします。

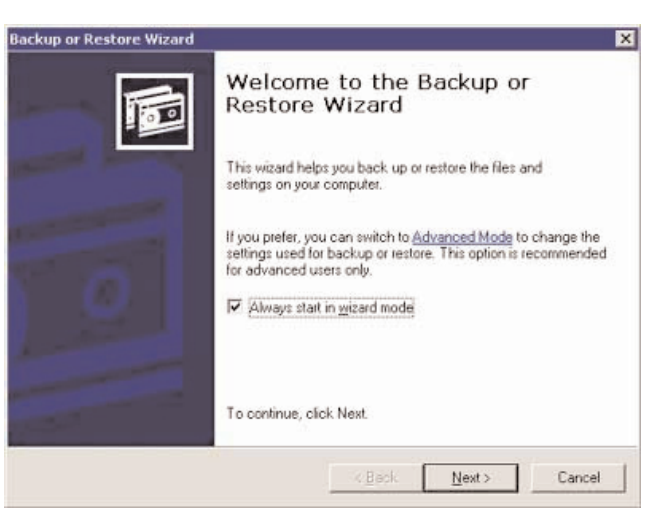

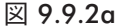

## **LaCie Ethernet Disk** ユーザー マニュアル

## **9. LaCie Ethernet Disk のカスタマイズ 41 ページ**

1) [Restore files and settings] を選択し、[Next] ボタン きょう。

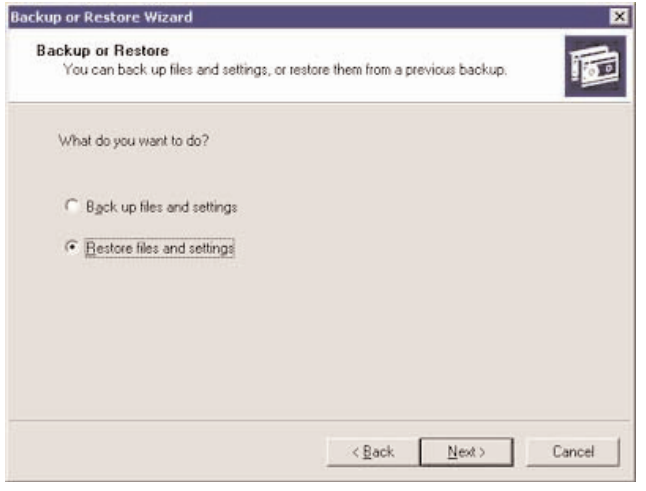

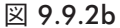

5) 復元するファイルやフォルダを選択します。

6) [Next] ボタンをクリックします。

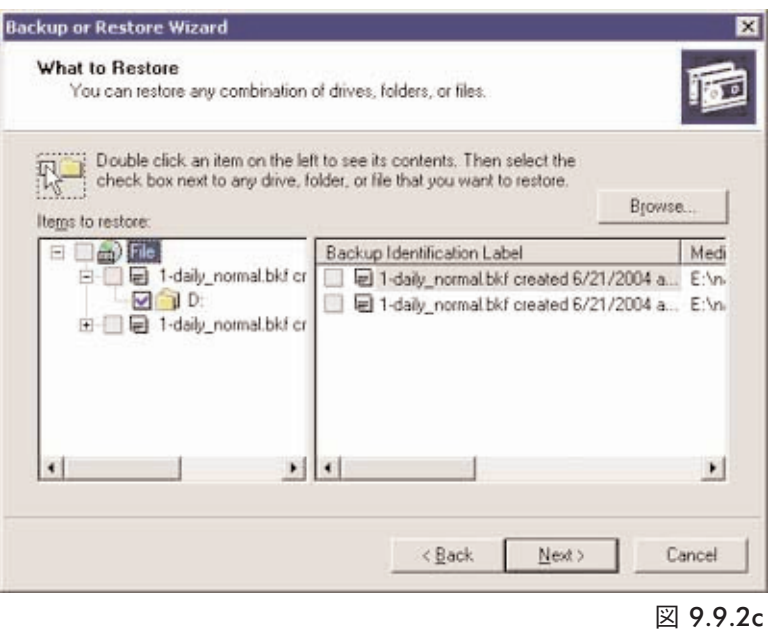

## **LaCie Ethernet Disk** ユーザー マニュアル

## **9. LaCie Ethernet Disk のカスタマイズ 42** ページ

7) [Finish] ボタンをクリックします。

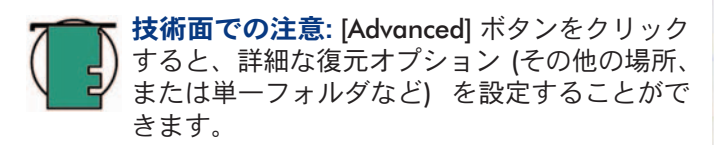

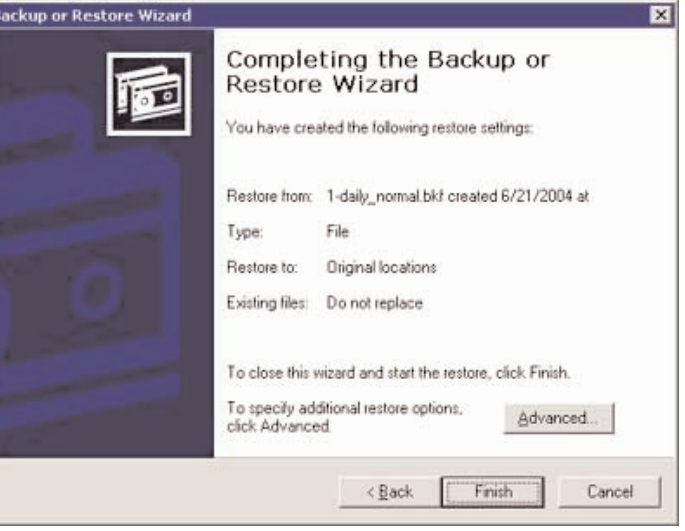

ూ 9.9.2d

8) **[Resotre Progress]** ダイアログが表示されます。

復元が完了したら、[Close] ボタンをクリックします。

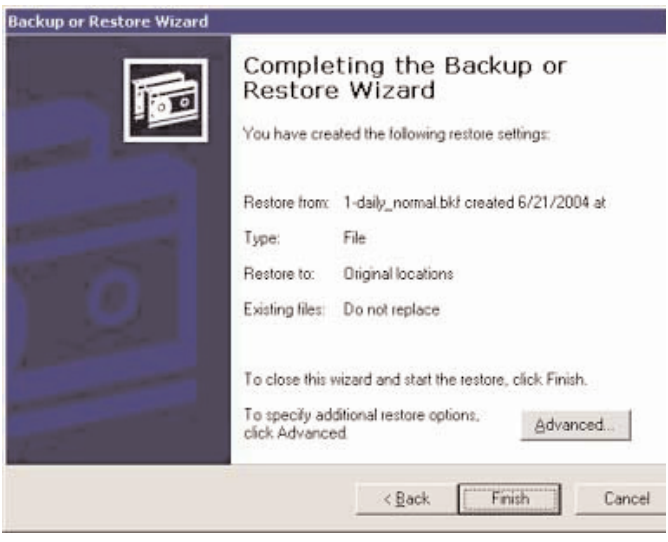

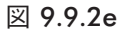

# <span id="page-42-0"></span>9.10. サードパーティのソフトウェア プログラムを使ってディスクのバックアップ を取る

LaCie Ethernet Disk は、Retrospect、ArcServelT、NT Backup などのサードパーティのバックアップ プログラムに対 応しており、それらのプログラムを使って、ネットワーク上の LaCie Ethernet Disk のバックアップをテープドライブ に取ることができます。

LaCie Ethernet Disk がローカル エリア ネットワーク (LAN) 上にある場合、シェアを割り当てることができるため、い ずれかのプログラムを使って、ネットワーク上のすべての LaCie Ethernet Disk のデータのバックアップを取ることが できます。

# 9.11. 新しいバージョンのシステム ソフトウェアをアップロードする

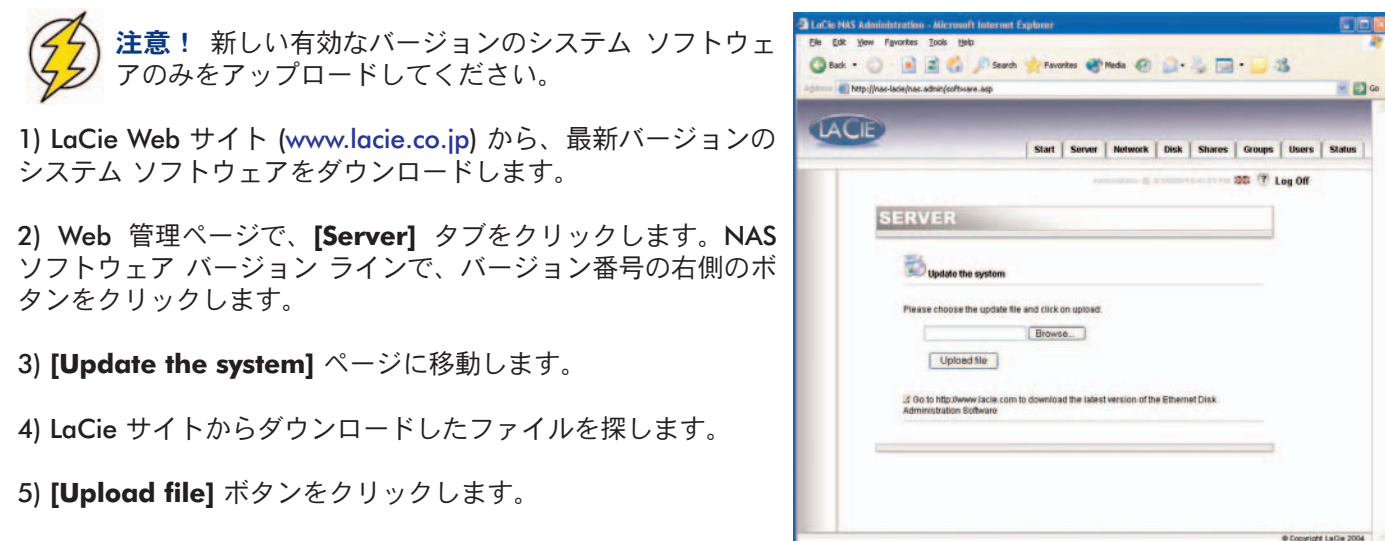

6) マシンをリブートします。

図 9.11

サーバーがリブートしたら、もう一度 [Server] ページに移動し、NAS ソフトウェアのバージョンをオンにします。 以上で、最新バージョンに更新されます。

<span id="page-43-0"></span>**LaCie Ethernet Disk** ユーザー マニュアル

## **9.12. LaCie Ethernet Disk の復元**

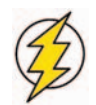

注意! ここの手順は、緊急時のみ使用するものです。 システムが正常に動作しているときは、LaCie **Ethernet Disk** を復元しないでください。

1) システムを元のバージョンに復元するには、ブラウザを開 いて http://server ip/nas.restore にアクセスします(server ip\_address は、LaCie Network Configurator によって LaCie thernet Disk に割り当てられた IP アドレスを指します)。

2) 管理者アカウントでログインし、お使いのシステムを戻す のに使う復元箇所で [Restore] ボタンをクリックします。 LaCie Ethernet Disk システムが復元されます。

3) 電源ボタンを一度押して、システムをシャットダウンしま す。シャットダウン プロセス中にシステムが復元されます。

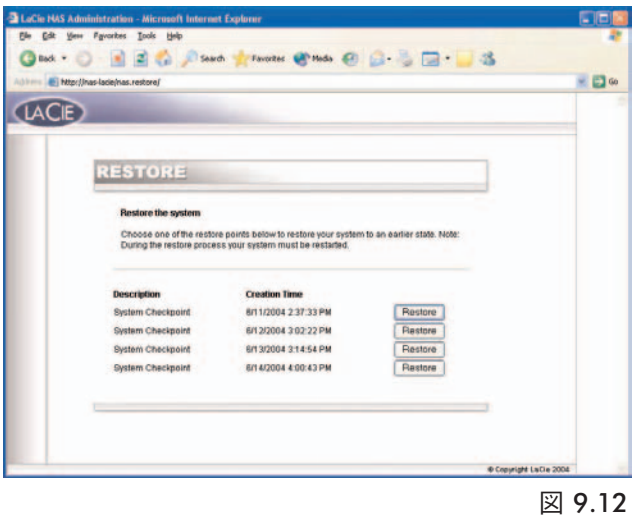

# <span id="page-44-0"></span>10. LaCie Ethernet Disk の拡張

# 10.1. ストレージ容量の追加

USB ポートを使って外部ハード ディスクを接続して、LaCie Ethernet Disk にストレージ容量を追加することができます。 テストおよび認定済みのハード ディスクには、LaCie d2 Hard Drive、LaCie Studio Drive および LaCie Pocket Drive などが含 まれます。

1) Hi-Speed USB 2.0 ポートの 1 つを使ってハード ディスクを LaCie Ethernet Disk に接続します。

2) Web 管理ページで、[Disk] タブをクリックします。

3) 必要に応じてページを更新します (Windows では Internet Explorer または Netscape Navigator のいずれかで、フレー ムを右クリックし、[更新] または [再読み込み] をクリックし ます)。

4) ニ次ドライブが一覧に表示されます。これで、これらのハード ディ スクにシェアを作成することができます。

重要な情報: NTFS にフォーマットしたディスクのみが完全に サポートされています。FAT32 にフォーマットされたディス クは、バックアップのみに使用できます。他のフォーマット はサポートされていません。

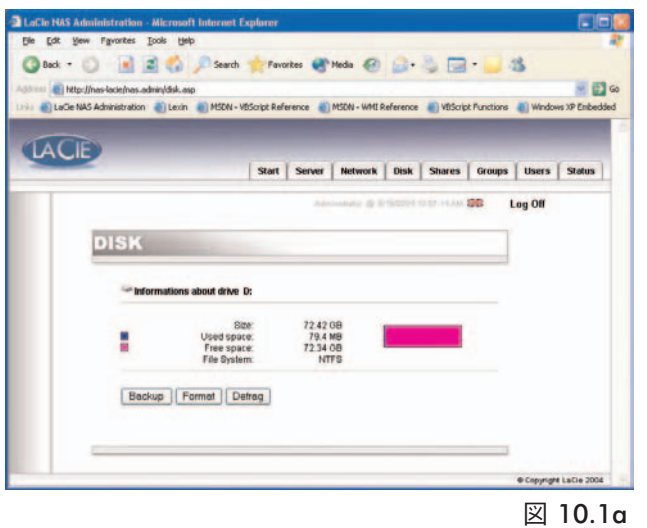

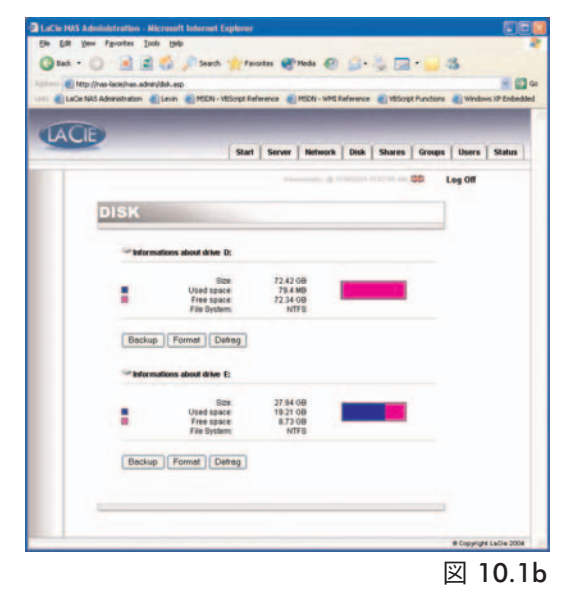

# 11. LaCie シェルの使用

LaCie シェルは、Ethernet Disk の主な機能への簡易インタフェースを提供します。

リモート デスクトップ (Windows、Macintosh の両システム) では、モニター、キーボード、マウスを Ethernet Disk に直接接続する手間を省いて、コンピュータから LaCie シェルにアクセスできます。Windows のリモート デスクト ップ機能は、Microsoft のターミナル サービス技術を土台にして、リモート デスクトップ プロトコル (RDP) を使用す ることでクライアントによるリモート ホストへの接続を可能にしています。TCP/IP 接続で動作する RDP で、クライ アント システムを使って、キーボードやマウス入力をリモート ホストに送信して、ホスト システム上のアプリケー ションを実行できます。次に、ホスト システムで RDP を使って、画面およびオーディオ情報をクライアント システ ムに送り返します。LaCie Ethernet Disk では、サウンドカードドライバがインストールされていないため、オーディ オ機能はサポートしていません。

リモート デスクトップを使った LaCie Ethernet Disk への接続は、Firewall のセットアップ時とトラブルシューティン グ時に限られます。

対応オペレーティング システム

 $M$ ac OS 10.2.8 以降 Windows 9x/Me/NT4/W2K/XP

Windows XP にはリモート デスクトップ ソフトウェアがあらかじめインストールされています。以前のバージョンの Windows をご使用の場合、次の Microsoft 社 Web サイトよりソフトウェアをダウンロードできます。 <http://www.microsoft.com/windowsxp/downloads/tools/rdclientdl.mspx>

Macintosh 版は、次の Microsoft 社 Mactopia Web サイトよりダウンロードできます。<http://www.microsoft.com/mac>

# 11.1. リモート デスクトップを使って LaCie シェルにアクセスする (Windows)

まず、リモート デスクトップ クライアントがシステムにインストールされていることを確認します。Windows XP よ りも前のバージョンの Windows を使用している場合、リモート デスクトップ クライアントを Microsoft 社 Web サイ 卜からダウンロードしてインストールする必要があります。

1) [スタート] をクリックして、[プログラム]、[アクセサリ]、[通信]、 「リモート デスクトップ接続] を順にクリックします。

2) [リモート デスクトップ接続] ダイアログの[コンピュータ] フィー ルドに LaCie Ethernet Disk の IP アドレスを入力し、[接続] をクリッ クします。

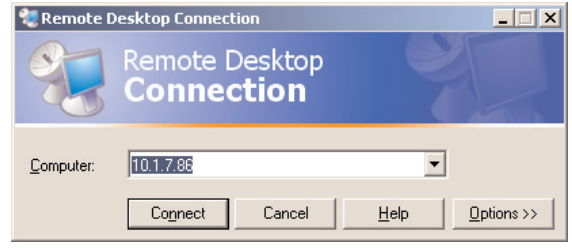

3) [LaCie Log On] ダイアログに管理者のユーザー名とパスワードを **タイプし、[OK]** をクリックします。

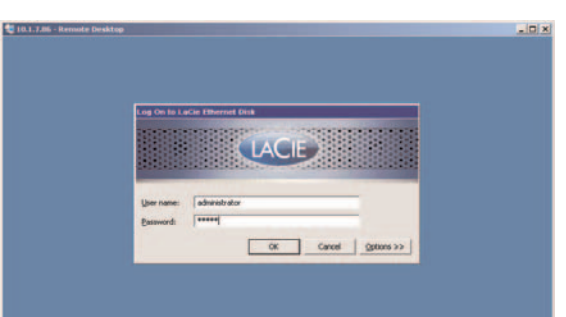

LaCie シェルが表示されます。

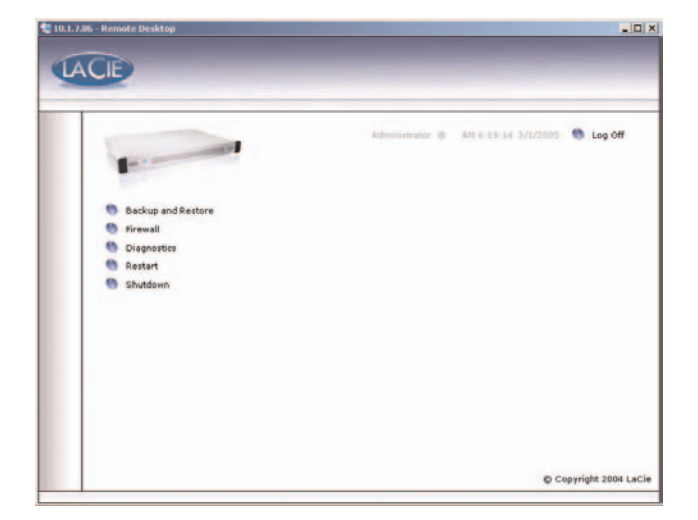

# 11.2. リモート デスクトップを使って LaCie シェルにアクセスする (Mac OS X)

まず、次の Microsoft 社 Web サイトよりリモート デスクトップ クラ イアントをダウンロードしてインストールします。 <http://www.microsoft.com/mac>

1) インストール フォルダを探し、「リモート デスクトップ接続] アイコ ンをダブルクリックします。

2) [リモート デスクトップ接続] ダイアログの [コンピュータ] フィール ドに LaCie Ethernet Disk の IP アドレスを入力し、[接続] をクリックし ます。

3) [LaCie Log On] ダイアログに管理者のユーザー名とパスワードをタ  $\checkmark$   $\checkmark$ 

LaCie シェルが表示されます。

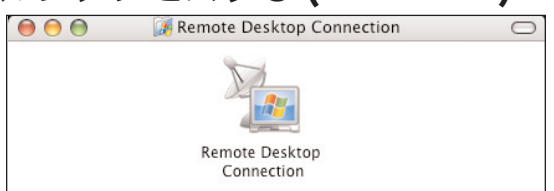

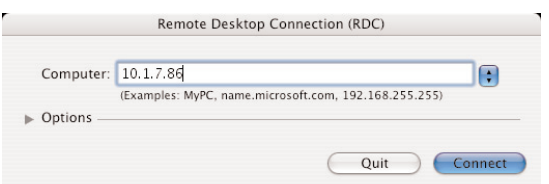

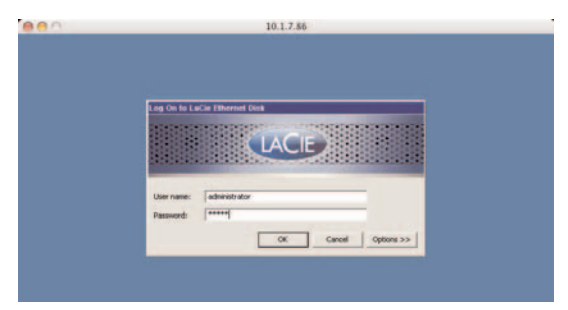

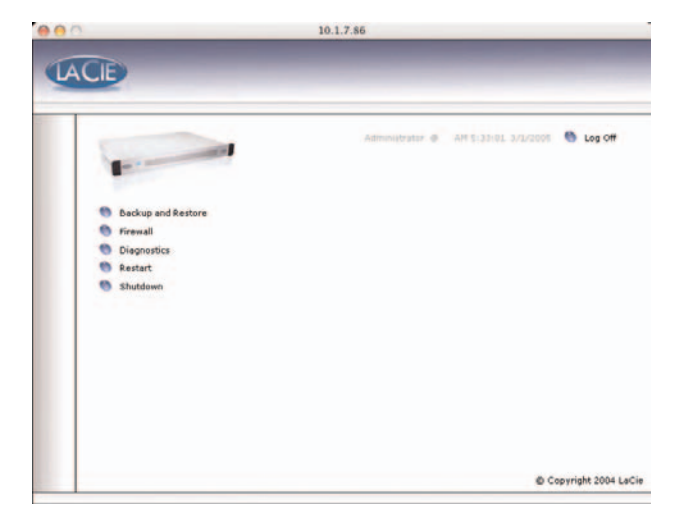

## **11.3. Firewall**

**LaCie Ethernet Disk** ユーザー マニュアル

Ethernet Disk のFirewall を構成設定するには、以下を実行します。

1) **[Firewall]** ボタンをクリックします。

2) [LaCie Ethernet Disk Firewall] ダイアログが表示さ れたら、ダイアログの各セクションで必要な設定を選 択します。

- 3) [Apply Settings] をクリックしてから、
- 4) **[Quit]** をクリックします。

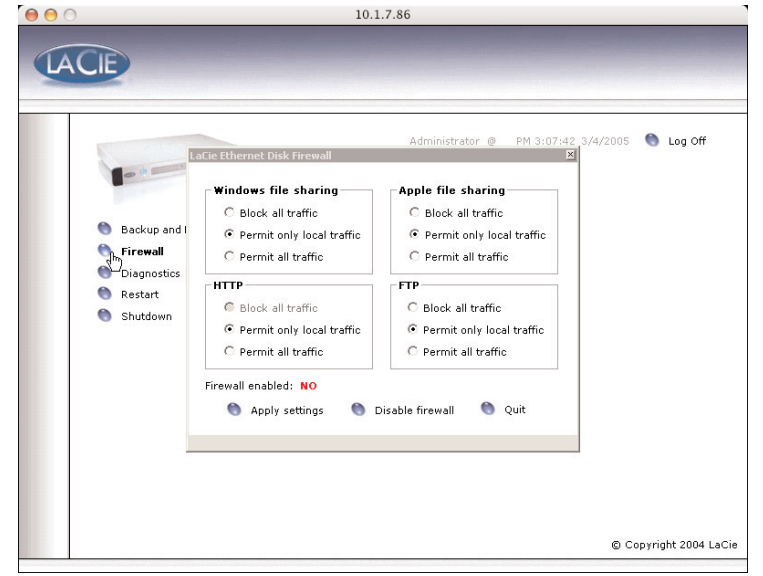

## 11.4. 診断

**[Diagnostics]** ボタンをクリックすると、システムログが表示されます。

11.4.1 システム メッセージとエラーを表示するには、 **[System Log]** ボタンをクリックします。Windows のエ ラー メッセージに馴染みがない場合や、表示されたエラ ーに関して質問がある場合は、LaCie テクニカル サポー トまでお問い合わせください。

メッセージには、エラー、警告、情報の 3 種類がありま す。各イベントについて、日時、ソース、ID が示されま す。

さらに、Web 管理アプリケーションの [Status] タブか ら、システム ログを見ることができます。

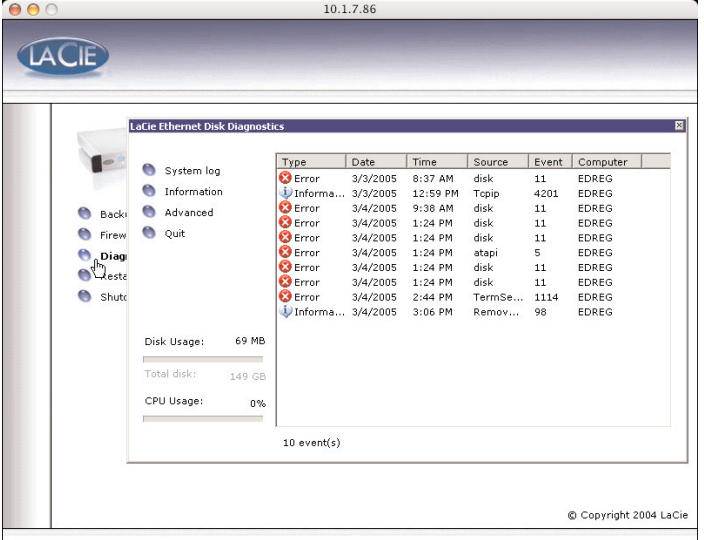

11.4.2. Ethernet Disk の現在の設定値を表示するには、 [Information] ボタンをクリックします。

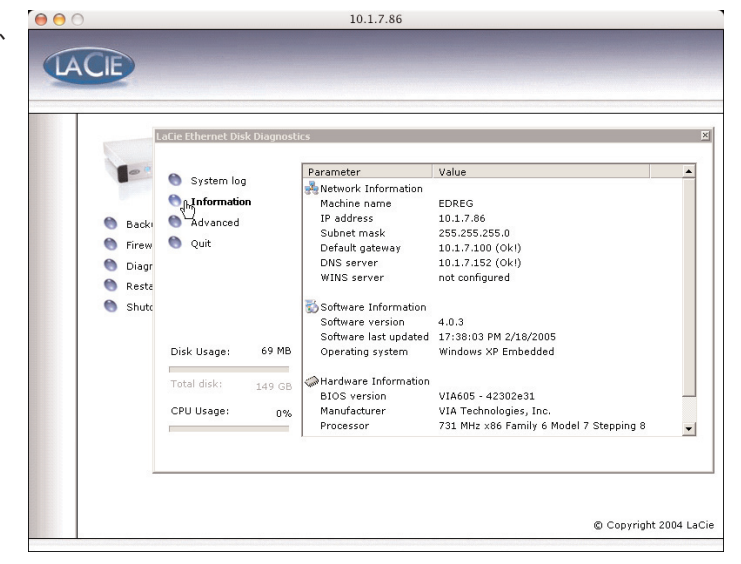

## 11.4. 診断 (続き)

**11.4.3.** Web アプリケーションのデバッグ オプション にアクセスするには、[Advanced] ボタンをクリックし ます。このオプションは、トラブルシューティングの目 的のみに使用してください。Web 管理アプリケーション で発生する問題をデバッグしやすくするために、LaCie テクニカル サポートからこのオプションを有効にするよ う求められることがあります。

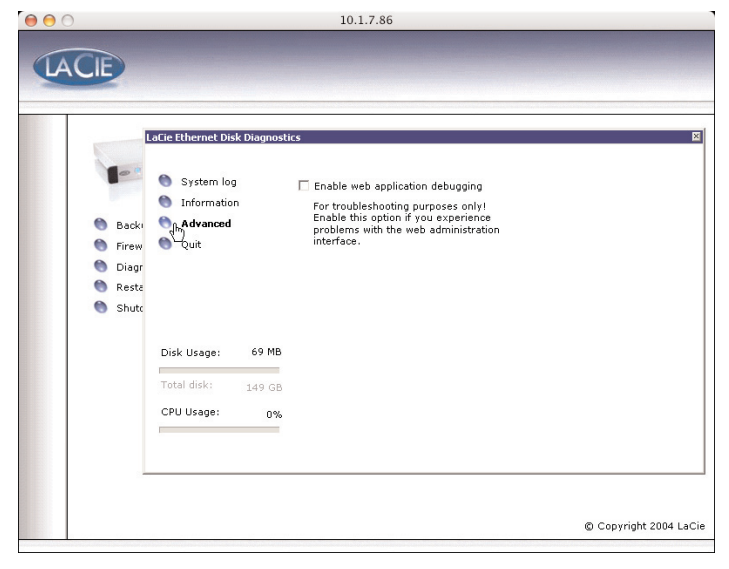

**11.4.4 [Backup and Restore]** ボタンをクリックする と、標準設定の Windows バックアップおよび復元ウィ ザードが表示されます。LaCie では、Web 管理バックア ップ オプションを使用することを推奨します。このオプ ションは、本書の「9.9.付属のバックアップ プログラム を使ってディスクのバックアップを取る」および「[9.10.](#page-42-0) サードパーティのソフトウェア プログラムを使ってディ スクのバックアップを取る」で説明しています。

Ethernet Disk の復元を試みる前に、LaCie テクニカル サ ポートにお問い合わせください。同ウィザードを使用し た方がいいか、あるいは「[9.12.LaCie Ethernet Disk](#page-43-0) の復 元」、「[14. LaCie Restore CD](#page-58-0) を使って Ethernet Disk を復 元する」に説明されている方法に従った方がいいかをア ドバイスいたします。

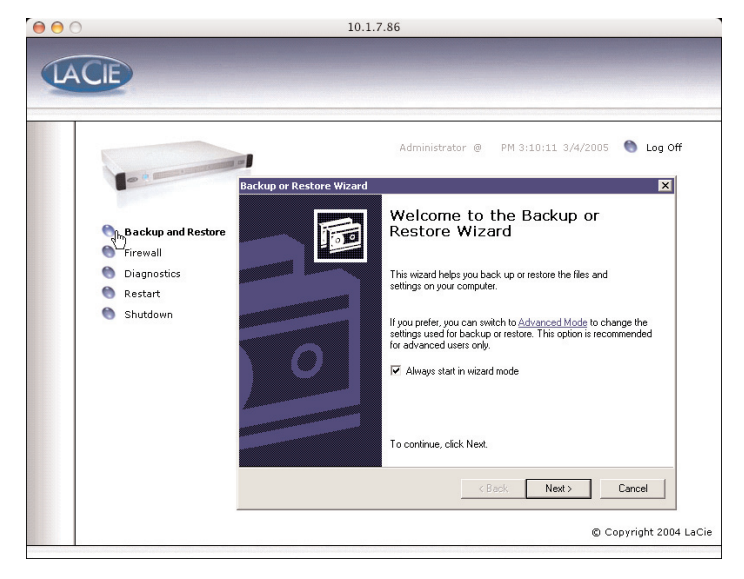

**Log Off** 

## 11.5 リモート デスクトップからシステムをログオフする **(Windows** Ȥɢɍ **Macintosh)**

リモート デスクトップ ウィンドウの [Close] ボタンをクリックすると、リモート システムから切断するかどうかを 確かめるプロンプトが表示されます。

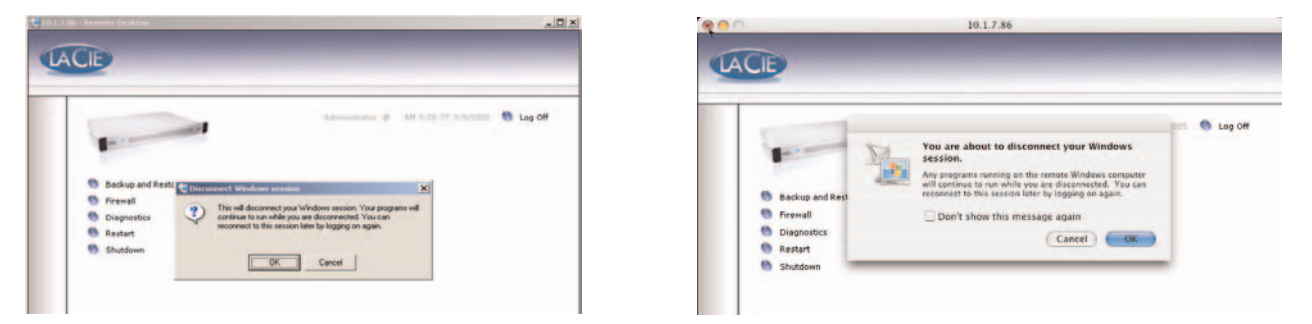

切断は、コンピュータのログオフ とは異なります。切断しても、画面に開いているアプリケーションはリモート シス テムで実行し続けます。したがって、後からいつでも再接続して、ログオフした時点に戻ることができます。システ ムをログオフするには、画面の **[Log Off]** ボタンをクリックします。

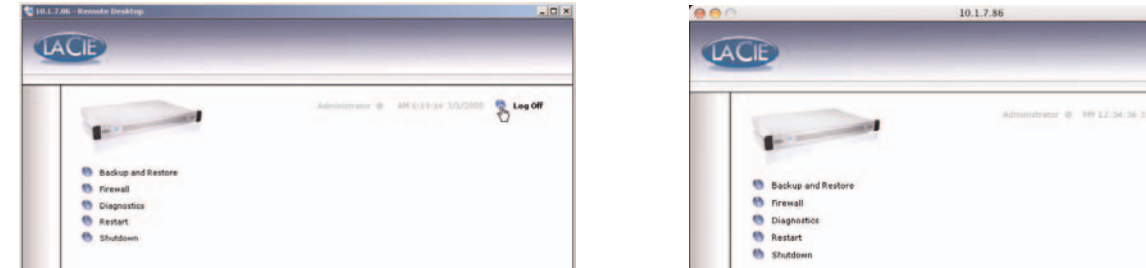

これは、通常にシステムをログオフするのと同じ効果があり、開いたすべてのアプリケーションが終了します。これ は、リモート デスクトップ セッションを終了する最も安全な方法であり、システムをログオフする方法として推奨し ます。

# <span id="page-52-0"></span>12. トラブルシューティング

LaCie Ethernet Disk が正常に動作しない場合は、次のチェックリストを参照し、問題の原因をご確認ください。チェ ックリストの内容をすべて確認してもハード ディスクが正常に動作しない場合は、当社 Web サイト www.lacie.co.jp に公開されている FAQ をご一読ください。FAQ の中から質問の回答が見つかる場合があります。また、ドライバの ページもご覧ください。最新のソフトウェア アップデートを入手できます。

さらに詳しいサポートが必要な場合は、LaCie 販売代理店または LaCie テクニカル サポート (「13. カスタマ サポート へのお問い合わせ」を参照)にお問い合わせください。

#### マニュアルの更新

LaCie では、市場の先端を行く包括的なユーザー マニュアルをお届けできるよう、常に努めています。すぐにインス トールして新しいデバイスのさまざまな機能を利用できる、フレンドリーで使いやすいマニュアルをご提供するのが、 当社の目標です。

ご購入になられた製品の構成が本書に記載されていない場合は、当社 Web サイトをご覧いただき、入手可能な最新バ ージョンのマニュアルをご確認ください。

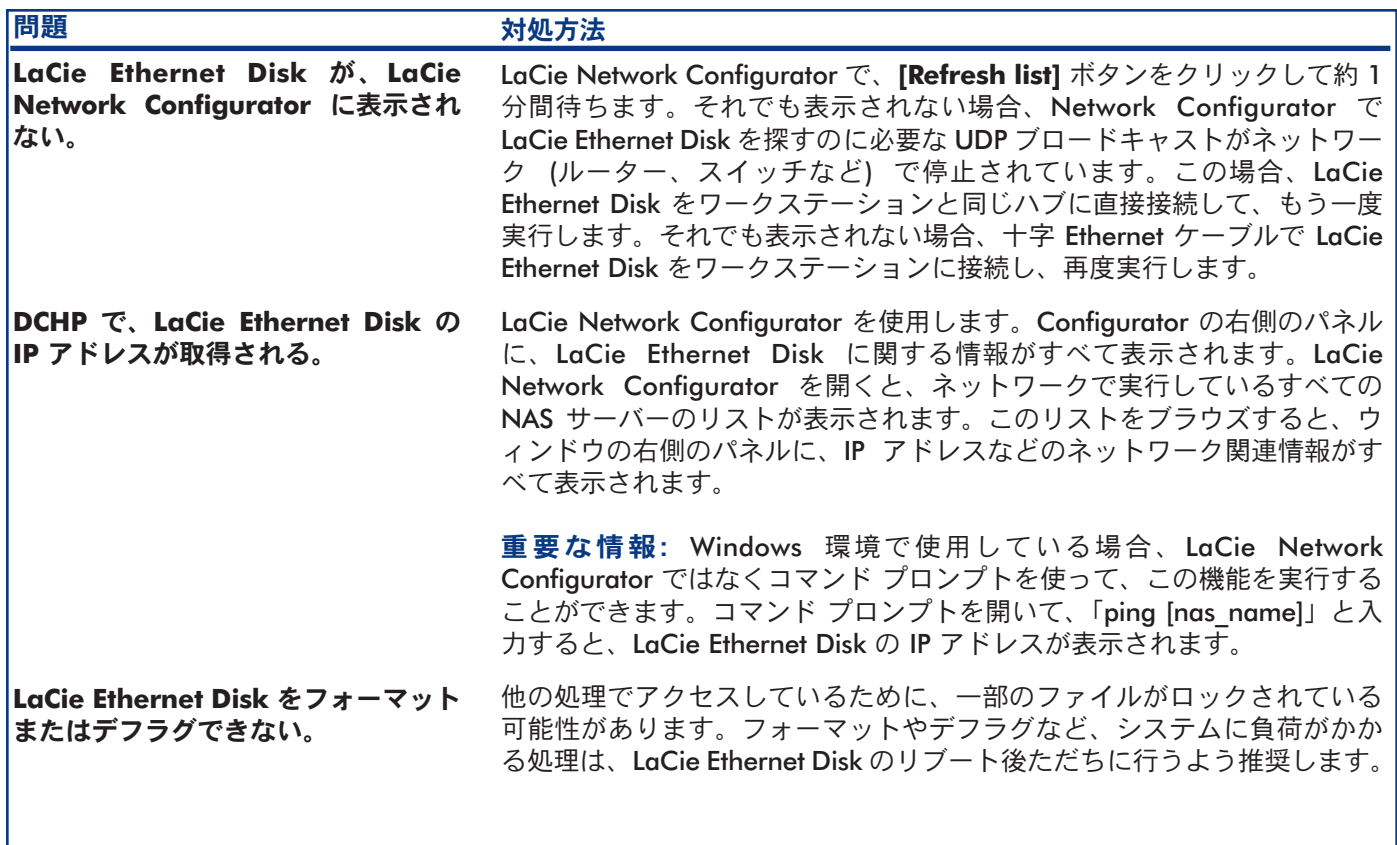

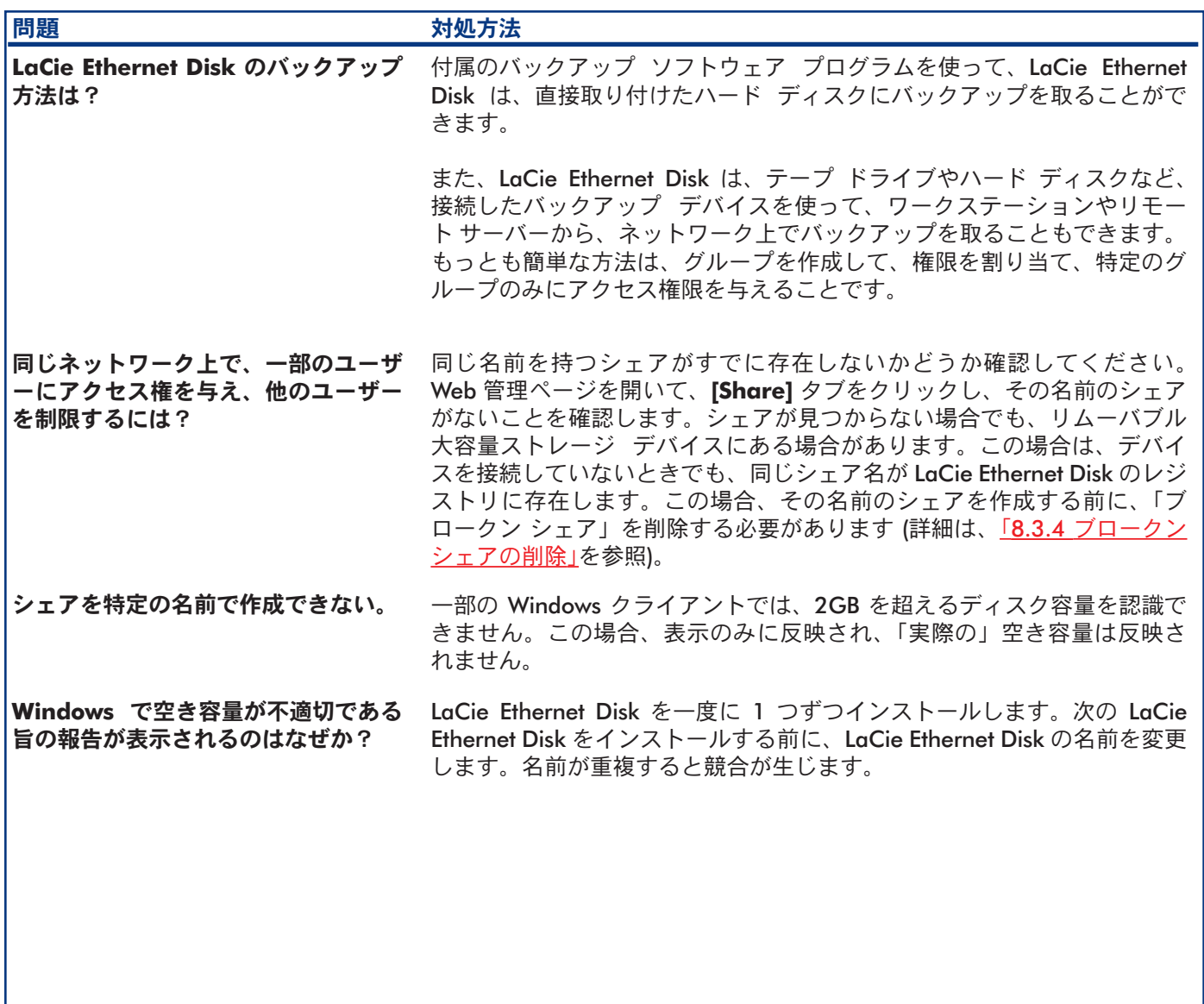

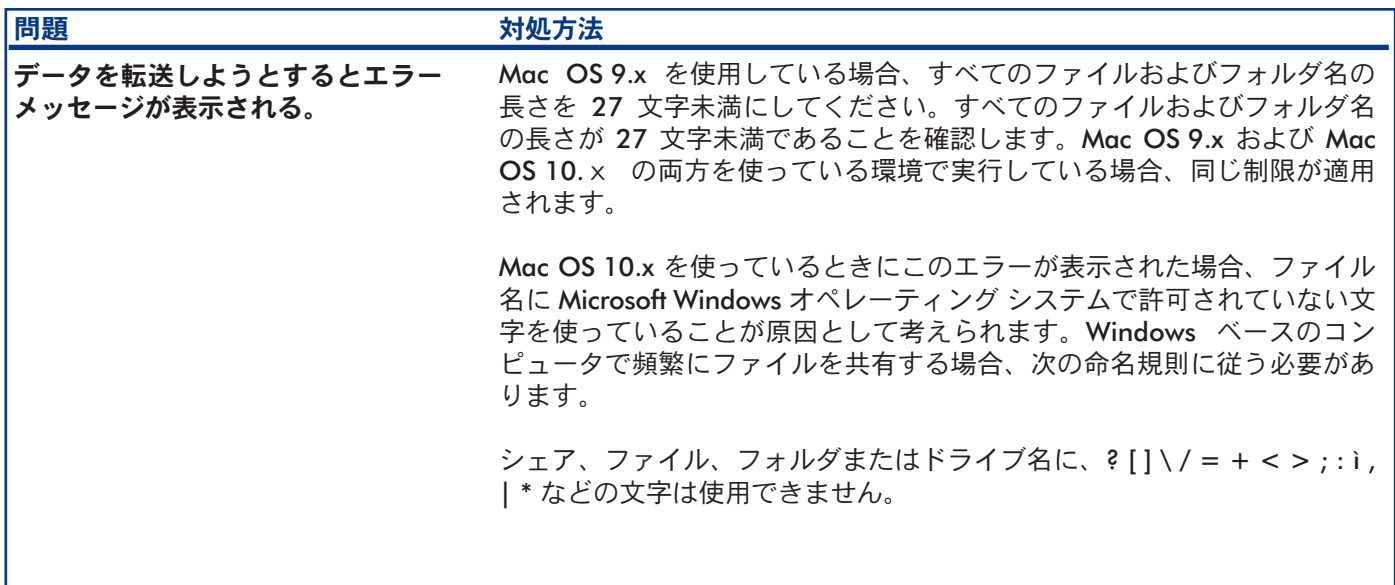

# <span id="page-56-0"></span>13. カスタマ サポートへのお問い合わせ

# テクニカル サポートへ問い合わせる前に

1) 本書をよくお読みになり、「12. トラブルシューティング」を再度ご確認ください。

2) 問題点を明確にしてください。可能であれば、CPU 上の外部デバイスをハード ディスクだけにして、すべてのケ ーブルが正しくしっかりと取り付けられていることを確認してください。

「トラブルシューティング」のチェックリストにすべて目を通し、問題が該当しないかどうかを確認します。それでも ハード ディスクが正常に動作しない場合は、このマニュアルに記載の Web リンクからお問い合わせください。次の 情報をお手元に用意した上で、当社へお問い合わせください。

- LaCie ハード ディスクのシリアル ナンバー
- OS の種類 (Mac OS または Windows) およびバージョン
- コンピュータのメーカーおよびモデル
- コンピュータにインストールされている CD ドライブ、または DVD ドライブの名称
- インストールされているメモリの容量
- コンピュータにインストールされている、その他のデバイスの名称

## **LaCie Ethernet Disk** ユーザー マニュアル

13. カスタマ サポートへのお問い合わせ 58 ページ

# LaCie テクニカル サポート

LaCie オーストラリア 連絡先 http://www.lacie.com/au/contact/

LaCie カナダ 連絡先 http://www.lacie.com/caen/contact/ (English)

LaCie フィンランド 連絡先 http://www.lacie.com/fi/contact

**LaCie** ʡɼʜ 連絡先 http://www.lacie.com/de/contact/

LaCie 日本 連絡先 http://www.lacie.co.jp support.jp@lacie.com

**LaCie ノルウェー** 連絡先 http://www.lacie.com/no/contact/

LaCie スウェーデン 連絡先 http://www.lacie.com/se/contact/

LaCie イギリスおよびアイルランド 連絡先 http://www.lacie.com/uk/support/request

LaCie グランド エキスポート 連絡先 http://www.lacie.com/intl/contact/ **LaCie ベルギー** 連絡先 http://www.lacie.com/be/contact/

LaCie デンマーク 連絡先 http://www.lacie.com/dk/contact/

**LaCie** ʭˁˋʑ 連絡先 http://www.lacie.com/fr/contact/

**LaCie イタリア** 連絡先 http://www.lacie.com/it/contact/

**LaCie** ʂˁˋʘ 連絡先 http://www.lacie.com/nl/contact/

**LaCie** ʑʲɼˋ 連絡先 http://www.lacie.com/es/support/request

**LaCie** ʑɼʑ 連絡先 http://www.lacie.com/chfr/contact

LaCie アメリカ合衆国 連絡先 http://www.lacie.com/contact/

<span id="page-58-0"></span>**14. LaCie Restore CD を使って Ethernet Disk を復元する** <u>59 ページ</u> **LaCie Ethernet Disk** ユーザー マニュアル

# **14. LaCie Restore CD を使って Ethernet Disk を復元する**

LaCie テクニカル サポートから CD を使って Ethernet Disk を復元するよう求められた場合は、以下の手順に従ってく ださい。

重要な情報: 復元すると、Ethernet Disk のすべてのデータが消去されます。したがって、CD から復元する前 に必ずデータのバックアップを取ってください。

1) 最初に必ず Ethernet Disk からデータをバックアップし、使用している Ethernet Disk ソフトウェアのバージョン番 号を控えておいてください。

2) モニターを VGA ビデオ ポート (「2.4 バック パネル」を参照) に接続し、マウスをマウスポート (Windows) または Hi-Speed USB 2.0 ポートの 1 つのどちらかに接続します。また、オプションで、キーボードをキーボード ポート (Windows) または Ethernet Disk 背面にあるHi-Speed USB 2.0 ポートの 1 つに接続します。

3) 外付 USB CD-ROM ドライブを Ethernet Disk の Hi-Speed USB 2.0 ポートの 1 つに接続します。

4) Restore CD を挿入して Ethernet Disk を再起動します。

5) システムが CD から起動していることを確認します。

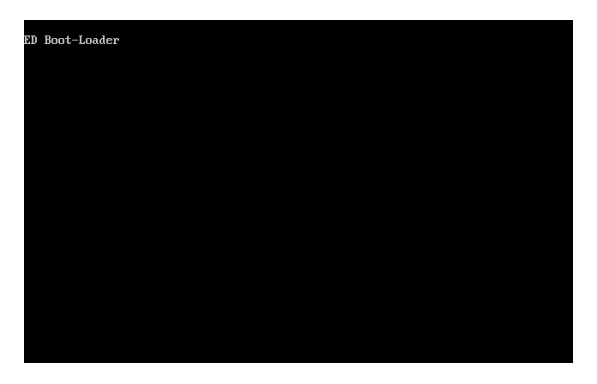

注記: Ethernet Disk が USB CD-ROM ドライブから起動しない場合は、起動時に [Del] ボタンを押して BIOS 設定を編 集します。 [Advanced BIOS Features] メニューの [First Boot Device] オプションが [USB-CDROM] に設定されている ことを確認してください。

(次ページに続く)

6) **[5. Ready]** が太字になったら、

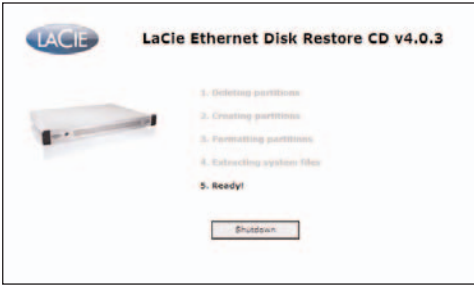

**[Shutdown]** をクリックします。

7) プロンプトが表示されたら、USB CD-ROM ドライブの接続を解除し、Ethernet Disk の前面にある電源ボタンを押 してシステムを再起動します。

重要な情報: システムが自動的に何回か再起動します。これらの再起動シーケンスの動作中にシステムを中断 しないでください。

最後の再起動のあと、LaCie Ethernet Log On 画面が表示されます。

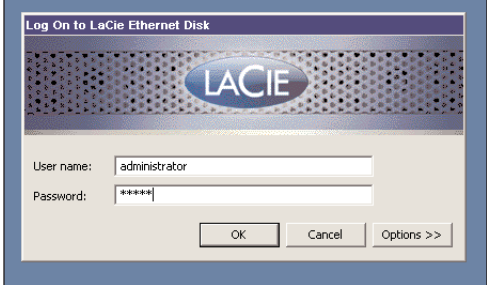

Ethernet Disk の前面にある準備完了ライトが点灯すると、復元処理が完了したことを示します。

8) LaCie Network Configurator を使って Ethernet Disk の構成設定を行います。

9) Web ブラウザを使って Ethernet Disk にアクセスし、Ethernet Disk ソフトウェアを最新バージョンに復元するため に必要な LaCie Ethernet Disk ソフトウェアの更新プログラムを適用します。

10) 最後に、バックアップからデータを復元します。

# 15. 保証

当社は、保証書に指定されている期間内において、正常なご使用のもとで生じたすべての製造上の欠陥に対して、本 製品を保証いたします。保証期間内に本製品に欠陥が見つかった場合、当社の裁量で、欠陥品を修理または交換する ものとします。

次の場合は、保証対象外となります。

- 本製品を、標準外の使用環境で使用、または標準外の保守環境で保管された場合
- 修理、改造、変更について当社の書面による明白な承認がないにもかかわらず、本製品を修理、改造、変更した場合
- 本製品を誤用・放置したり、落雷、雷気関連の障害、荷造り不良、事故があった場合
- 本製品が不適切に設置された場合
- 本製品のシリアル ナンバーを汚損または紛失した場合
- •破損部品が、ピックアップ トレイなど交換用パーツである場合
- •本製品の包装箱の不正開封防止シールが破られている場合

当社およびその納入業者は、本製品の使用中に起こったデータ損失、あるいは結果的に生じたいかなる問題について も責任を負いません。

当社は、いかなる場合においても、財産や設備の損傷または損失、利益または収益の損失、交換品にかかる支出、停 電が原因で生じた支出または不都合など、またこれらに制限されず、直接的、特別的または間接的の如何を問わず、 損害については一切責任を負いません。

本製品の使用中に生じたデータのいかなる損失、改悪、破壊は、お客様ご自身の責任であり、いかなる場合であって も当社はそのデータの回復または修復について責任を負いません。

いかなる場合でも、デバイスに支払われた購入価格を上回る金額を請求することはできません。

保証サービスを受ける場合は、LaCie テクニカル サポートにご連絡ください。LaCie 製品のシリアル ナンバーをご用 意ください。また、本製品が保証期間内であることを確認するために購入証明書をご提示いただくことがあります。

当社に製品を返品される場合は、購入時にその製品が入っていた箱にしっかりと梱包し、送料前払いでお送りくだ さい。

重要な情報: 無償のテクニカル サポートをご利用になるには、次の Web サイトでオンライン登録を行ってく ȺȯȞă**<www.lacie.co.jp>**

# 用語集

Backup (バックアップ) - (1) 必要であればその後でデータを回復できる場所から、最低 1 つのデータのコピーを最低 1つ異なった(安全な)記憶装置に作成すること。(2) 原本が消去、損傷、破壊された場合に回復することを目的とし て、原本から別の記憶装置に保存されたファイル、ディレクトリ、ボリュームのコピー。

Bit (ビット) - コンピュータで処理されるデータの最小単位。1 または 0。 ビットは1バイト、または英数1文字に相当します。

Block (ブロック) - 1 つ以上のセクタで構成される、記憶媒体のごく小さなセクション。 ブロックとは、データを記 憶するハード ディスクに割り当てられた空間の最小総量です。 デフォルトで、データのヤクタは 512 バイトで構成 されています。

Buffer (バッファ) - 配信されているデータよりも高速な RAM キャッシュ。 バッファを使用して、必要なときにデー 夕を保存したり、受信アイテムに送信することが可能になります。

Bus (バス) - プロセッサ、RAM、延長ケーブル (周辺装置) の間でデータをやりとりできる電子リンク。

Byte (バイト) - 隣接する 2 進数、つまり一連のビット。8 ビットで 1 つの情報単位とされます。 1 バイトは、8 ビッ 卜です。 MB (メガバイト) または GB (ギガバイト) も参照してください。

Cache, -ing (キャッシュ、キャッシング) - 電子機械記憶装置 (ハード ディスク、フロッピー ディスク、CD/DVD-ROM、テープ カートリッジなど) から頻繁に使用されるデータを保存するために蓄えておく、電子記憶装置 (一般的 に RAM) の領域のひとつ。そのため、RAM に記録されている、使用頻度の高いデータを RAM に記録することで、 ディスクに集約されるオペレーションに対するシステム全体のレスポンスを著しく向上します。

Configuration (構成) - PC に関して言えば、構成はメモリ、ディスク ドライブ、キーボード、ビデオ サブシステム、 およびマウス、モデム、プリンタといったその他の周辺装置を含む、システムの内部および外部コンポーネントの総 称。 構成は、ハードウェアの設定および構成ファイルを介してユーザーが設定したオプションだけでなく、OS、さ まざまなデバイス マネージャ (ドライバ) などのソフトウェアも意味します。

Controller (コントローラ) - コンピュータが特定の周辺機器と通信したり、周辺機器を管理したりできるようにする コンポーネントまたは電子カード (この場合、「コントローラカード」)。 コントローラは、コントローラに接続され た周辺装置の動作を管理し、PC 内部のリボン ケーブルを介して PC バスを周辺装置にリンクします。 外部コントロ ーラとは、PC 内部の空きスロットのいずれかに装着される拡張カードで、CD-ROM ドライブ、スキャナまたはプリ ンタといった周辺装置をコンピュータに接続できるようにするものです。

**Cross-platform (クロスプラットフォーム) - Mac および Windows の両方の OS で操作できるデバイスを意味する言** 葉です。

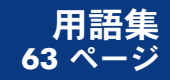

**Data Stream (データ ストリーム) -** タスクを完了するデータの流れで、通常、ストレージからコンピュータの RAM へ、または記憶装置の間で移動するデータのこと。

**Digital (デジタル) - 0** または 1 のビットに分解できる離散的情報源。

Driver (ドライバ [周辺装置マネジャー]) - コンピュータ システムを周辺装置と通信できるようにするソフトウェア コ ンポーネント。システムに適切なドライバをインストールしなければ、ほとんどの周辺装置は正常に動作しません。

**DHCP (Dynamic Host Configuration Protocol) - 通信プロトコル。ネットワーク管理者は、企業のネットワークで** インターネット プロトコル (IP) アドレスの割り当てを中央管理および自動化することができます。 IP を使う場合、イ ンターネットに接続している各コンピュータには一意の IP アドレスが必要です。

**Ethernet (イーサネット) - IEEE 802.3 規格に基づく LAN 技術。 もっとも一般的な Ethernet システムは、最高** 10Mb/s の転送速度を実現する 10BASE-T、および最高 100Mb/s の転送速度を実現する 100BASE-T (Fast Ethernet と して知られる) です。

File System (ファイル システム) - ディスクの物理的マップを論理構造にリンクします。 ファイル システムによって、 ユーザーとコンピュータは簡単にパス、ディレクトリ、およびディスクに記録されたファイルを表示できるようにな ります。

**FTP (File Transfer Protocol) -** インターネットの TCP/IP プロトコルを使って、インターネットトのコンピュータ間で ファイルを交換するための標準のインターネット プロトコル。 サーバーからコンピュータに、プログラムや他のファ イルをダウンロードする際によく使われます。

**Firmware (ファームウェア) -** プログラマブル リードオンリー メモリの回路、または電子的に消去可能なプログラマ ブル リードオンリー メモリ チップに直接プログラムされた永久的あるいは半永久的命令およびデータ。 コンピュー タまたはテープ ドライブの動作を制御するのに使用されます。 RAM に記録され、修正可能なソフトウェアとは区別 されます。

Folder (フォルダ) - ファイルを保存するために、ディスクに作成されるリスト。 フォルダやサブフォルダを作成する と、論理的で階層的な方法でファイルの記録を組織化できるため、ファイルの検索や管理がより簡単にできるように なります。

**Format, -ting, -ted (フォーマット) -** データを記録するための準備プロセス。 ハード ディスクによって、記録面上に ある特別な情報が、ユーザー データを受け入れる用意ができている領域 (ブロック) に書き込まれます。 この操作を 行うと、ハード ディスクに保存されている現在のユーザー データがすべて失われます。したがって、通常はハード ディスクの製造工場でのみ行われ、出荷後にフォーマットを実行することはほとんどありません。 通常、エンド ユー ザーが、ハード ディスクに対してこの操作を実行する必要はありません。

Gigabit (ギガビット) - 測定単位。2 点間の 1 秒間のデータ量を表すのによく使用されます。使用例: Gigabit **Ethernet - 1 秒あたり 1 ギガビット (1 Gbps) は、1 秒あたり 10 億ビットに等しく、1000Mb/s に相当します。**  GB (ギガバイト) - データ記憶容量に広く使われている値。 一般的には 10 億バイトとして捉えられていますが、 実 際は、1,073,741,824 バイト (1,024 x 1,024 x 1,024) に相当します。

Hardware (ハードウェア) - コンピュータ自体とプリンタ、モデム、マウスといった周辺機器を含む、コンピュータ システムの物理コンポーネント。

Host Bus Adapter (HBA) (ホスト バス アダプタ) - 標準的なマイクロコンピュータおよび、デバイス コントローラ とコンピュータの間のインタフェースに設置されるプリント回路基板。 コントローラとも呼ばれます。

**HTTP (Hypertext Transfer Protocol) -** World Wide Web 上でファイル (テキスト、画像、オーディオ、ビデオなど) をやり取りするための一連の規則。 http は、インターネット上で情報をやり取りするための基礎を形成する TCP/IP プロトコル セットに関連するアプリケーション プロトコルです。

**Initialize, -ed, Initialization (初期化) - ハード ディスク (またはその他の記憶装置) にフォーマットとパーティショ** ンを実行すると、Mac および Windows でファイルを作成し、データを保存するために、いくつかの特別なデータを ハード ディスクに書き込む必要があります。 このプロセスを初期化と呼びます。 フォーマットと同様、このプロセ スを実行すると、記憶装置のすべてのユーザーデータが失われます。

Internet (インターネット) - ユーザーが互いに通信を行うネットワークの集合。それぞれの通信で、発進元および宛 先のネットワークのアドレス、およびそれぞれの側のユーザーまたはホスト コンピュータに関連付けられているネッ トワーク内の特定のマシンがあります。

**IP (Internet Protocol) - インターネット上のあるコンピュータから別のコンピュータへのデータの送信方法を制御す** るためのプロトコル。

IP Address (アドレス) - インターネット上でパケットで送られる情報の送信側と受信側を特定する数字 (インターネッ 卜 プロトコル バージョン 4 の場合は 32 ビット、インターネット プロトコル バージョン 6 の場合は 128 ビット)。

Interface (インタフェース) - ハード ディスクとアダプタ、またはアダプタとシステム バスのように、コンピュータ 装置の1台をその他のコンピュータにリンクするプロトコル データ送信機、データ受信機、ロジックとワイヤリング を意味します。プロトコルとは、「ドライブの準備ができるまで読み込みまたは書き込みをしないでください」といっ た、物理インタフェースの操作規則の集合をさします。

**I/O (入力/出力) -** オペレーションについて言うと、データをコンピュータに入力する、またはコンピュータからデー 夕を抽出するためのプログラムまたはデバイスを意味します。

**Kb (キロビット) -** 1,000 ビットに相当。

**Kb/s -** キロビット/秒。 480Kb/s は、60KB/s に相当します。

KB (キロバイト) - 一般的には 1,000 バイトとして捉えられていますが、実際は 1,024 バイトです。

**KB/s -** キロバイト/秒。 スループットの測定方法。

LAN (ローカル エリア ネットワーク) - 共通の通信ラインを共有し、通常狭い地域内の 1 台のプロセッサまたはサー バーのリソースを共有するコンピュータのグループ、および関連するデバイス。

**Mb (メガビット) - 1,000,000** ビットに相当。

**Mb/s -** メガビット/秒。スループットの測定方法。480Mb/s は、60MB/s に相当します。

**MB (メガバイト) -** 一般的には 1,000,000 バイトとして捉えられていますが、実際は 1,024 キロバイト (1,024 x 1,024 x 1,024 バイト) で、1,048,576 バイトに相当します。

**MB/s - メガバイト/秒。 スループットの測定方法。** 

**Media (媒体) -** テープ カートリッジ、CD、DVD、またはディスク ドライブといった、情報を記憶装置サブシステム に保存するのに使用する物またはデバイス。

Network (ネットワーク) - 通信パスで相互接続された一連のポイントまたはノード。ネットワークは、他のネット ワークと相互接続可能で、サブネットワークを含みます。

Operating System (OS: オペレーティング システム) - メモリ、プロセッサ時間、ディスク容量、周辺装置といった、 ハードウェア リソースの割り当てと使用を制御するソフトウェア。 OS は、ソフトウェア (アプリケーション) を実行 するための基礎です。Windows、Mac OS、UNIX が、もっとも一般的に知られています。

Overwrite (上書き) - データを既存データの上に書き込むことで、そのため、元のデータは消去されます。

Partition, -ing (パーティション) - フォーマットを行っただけでは、ハード ディスクはまだファイルを保存する準 備ができていません。 ハード ディスクを、Mac または PC を操作するのに必要な特別な情報を格納するセクション と、ファイルを格納するその他のセクションに分割する必要があります。 ハード ディスクを分割するこのプロセス を、パーティションションとは、Silverlining またはその他のファイルやデータによって加え られる特別なデータが格納される、ハード ディスクの 1 セクションのことです。

**Peripheral (周辺装置) - プリンタ、スキャナ、マウス、キーボード、シリアル ポート、グラフィック カード、ディ** スク ドライブ、およびその他のコンピュータ サブシステムに用いられる総称。 多くの場合、このような周辺装置は、 周辺装置ドライバとして知られるそれぞれの制御ソフトウェアを必要とします。

Port, hardware (ポート、ハードウェア) - マイクロプロセッサを互換性のある周辺装置と通信できるようにするため の接続コンポーネント (SCSI ポートなど)。

Port, number (ポート、番号) - インターネットまたはその他のネットワーク メッセージがサーバーに到着したとき に転送するための特定のプロセスを特定するのに使用します。

Port, software (ポート、ソフトウェア) - マイクロプロセッサと周辺装置の間での通信に使用される、物理回路を識 別するメモリ アドレス。

Protocol (プロトコル) - IT 用語では、電気通信接続のエンド ポイントで通信を行うのに使用する特別なルール セット を意味します。

**RAM (ランダム アクセス メモリ) -** 一般的に、コンピュータの「メモリ」と呼ばれます。 マイクロプロセッサまたは コントローラで情報を保存し回復できる、集積回路のメモリ チップです。 情報は任意の順序で保存またはアクセスさ れ、すべての記憶装置の場所は一様にアクセス可能になります。

Seek Time (シーク タイム) - ハード ディスクの書き込み/読み取りヘッドがディスクの特定の場所に移動するのにか かる時間 (1000 分の 1 秒、つまり ms) の総量。 平均シークは、ディスク全体で行われる多数のランダム サンプリン グ数の平均です。 シーク タイムは CPU に依存しません。したがって、ディスク ドライブがコンピュータに取り付け られているかどうかに関わらず、シーク タイムとディスク ドライブでかかる時間は同じになります。

Software (ソフトウェアトウェアはコンピュータに対する命令の集合。特定のタスクを実行する命令の集合は、 プログラムと呼ばれます。 ソフトウェアは、コンピュータの動作を制御するシステム ソフトウェア (Mac OS または Windows などの OS) と、ユーザーがワード プロセッシング、スプレッドシートの作成、グラフィックなどのタスク を実行できるアプリケーション ソフトウェア (Word や Excel などのプログラム) の 2 種類に大別されます。

**Storage (記憶装置) -** コンピュータで、情報を保存するための装置。 PC では通常、ディスク ユニットおよびその他 の外部記憶媒体 (ディスケット、CD-ROM、磁気ディスクなど) を使用して、情報を永久的に保存します。

**Striping (ストライピング) -** パフォーマンスを向上するために、複数のディスク ドライブ上にデータを均等に分散す ること。 データ ストライピングはアプリケーションのパフォーマンスを最適化するもので、1 ビット、1 バイト、1 ブロックで実行されます。

Subnetwork, Subnet (サブネットワーク、サブネット) - 特定の地域や、建物、同じローカル エリア ネットワーク内 のすべてのコンピュータなど、特定可能な個別のネットワーク部品。 サブネットによって、1 つの共有ネットワーク アドレスを使って、企業ネットワークをインターネットに接続することができます。

**Transfer Rate (転送速度) -** ドライブがコントローラとデータの送信および受信を行う速度。 ディスク ドライブから データを読み取る転送速度は、ディスク ドライブにデータを書き込む転送速度と同じではありません。 転送速度は CPU に依存しているため、ハード ディスクが実行できる転送速度の大きさに関係なく、実際の転送速度はハード デ ィスクとコンピュータの最高速度にも最低速度にもなり得ます。

**TCP/IP (Transmission Control Protocol/Internet Protocol) - インターネットの基本通信プロトコル。 TCP/IP で** は、通信のクライアント/サーバー モデルを使用します。クライアント (コンピュータ ユーザー) はサービスを要求 し、ネットワーク内の他のコンピュータ (サーバー) によってサービスが提供されます (Web ページなど)。

Volume (ボリューム) - 記憶領域にマウント可能なデスクトップ。ハード ディスクのパーティションである場合も、 リムーバブル ディスクやカートリッジである場合もあります。 一般的に、メガバイトまたはギガバイトで測定され ɘȳă

**UDP (User Datagram Protocol) -** インターネット プロトコル (IP) を使用するネットワークのコンピュータ間でメッ セージをやり取りする際に、一定量のサービスを許可する通信プロトコル。 UDP では、IP を使ってあるコンピュータ から他のコンピュータにデータ単位(データグラム)を送りますが、データが到着する順序は決定しません。また、 UDP ではさまざまなユーザー要求を識別するためのポート番号、およびデータが損なわれずに到着したことを確認す るためのオプションのチェックサムを提供します。

Utility (ユーティリティ) - システムまたはそのコンポーネントのメンテナンス タスクを実行するために設計されたソ フトウェア。たとえば、バックアップ プログラム、ディスク上のファイルおよびデータを回復するためのプログラム、 ディスクまたはリソース エディタを準備 (フォーマット) するためのプログラムなどがあります。